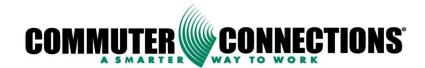

# Commuter Connections Web-Based TDM System

# ADMININSTRATION MANUAL

Version 2.1

# November 2010

Developed by Base Technologies www.basetech.com

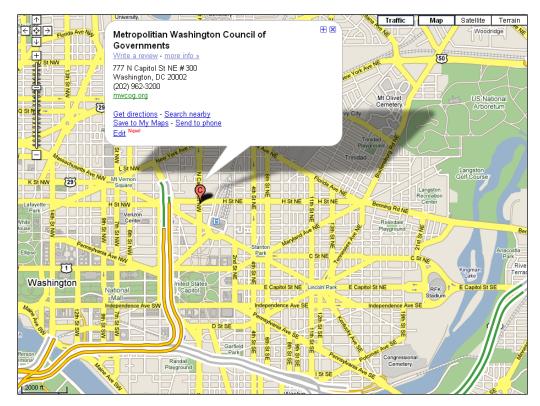

NATIONAL CAPITAL REGION TRANSPORTATION PLANNING BOARD, 777 NORTH CAPITOL STREET, N.E., SUITE 300, WASHINGTON, DC 20002-4239

THE COMMUTER INFORMATION SOURCE FOR MARYLAND, VIRGINIA AND THE DISTRICT OF COLUMBIA

WWW.COMMUTERCONNECTIONS.ORG 1-800-745-RIDE

# Contents

| 1.          | LOGGING IN                                                                                                    | 4              |
|-------------|----------------------------------------------------------------------------------------------------|----------------|
| 2.          | GENERAL INFORMATION AND NAVIGATION                                                                                                    | 5              |
| 3.          | PROCESS QUEUES                                                                                                    | 7              |
| 4.          | SYSTEM ADMINISTRATION                                                                                                    | 8              |
|             | <ul> <li>4.1 EDIT MY PROFILE</li> <li>4.2.1 Search and Edit Admin Info</li> <li>4.2.2 Add New Admin</li> </ul>                                                                                                    | 8<br>9         |
| 5.          | RIDESHARE ADMINISTRATION                                                                                                    | 10             |
| 5           | 5.1       PERFORMING A RIDEMATCH FOR A COMMUTER.       1         5.2       VIEW RIDEMATCH HISTORY       1         5.3       ADD NOTES       1                                                                                                    | 13             |
| 6.          | COMMUTER ADMIN                                                                                                    | 15             |
| -           | 5.1       Add Commuters                                                                                                    |                |
| 7.          | POOL ADMINISTRATION                                                                                                    | 18             |
| 7<br>7<br>7 | 1       MANAGING AN EXISTING POOL       1         V.2       UPDATING POOL INFORMATION       2         V.3       ADDING OR REMOVING A MEMBER TO A POOL       2         V.4       ADD A NEW POOL       2         V.5       ADDING NOTES       2            | 20<br>21<br>23 |
| 8.          | GRH ADMIN                                                                                                    | 25             |
| -           | 8.1       PROCESS REGISTRANTS & CREATE TRIPS       2         8.2       PROCESS INVOICES AND VOUCHERS       2         8.2.1       Searching Invoices       2         8.2.2       Processing Invoices       2         8.2.3       Process Vouchers       2 | 28<br>28<br>30 |
| 9.          | SPECIAL EVENTS                                                                                                    | 34             |
| -           | 9.1 PROCESS NEW EVENTS       3         9.2 MANAGE EVENTS       3         9.2.1 Searching and Editing Events       3         9.2.2 Add Events       3         9.2.3 Event Matching       3                                                                | 35<br>35<br>36 |
| 10.         | EMPLOYER ADMIN                                                                                                    | 10             |
| 1           | 0.1       MANAGE EMPLOYERS:       2         10.1.1       Add Employer:       2         10.1.2       Merge Employers:       2                                                                                                    | 47             |
| 11.         | REPORTS                                                                                                    | 52             |

The **Commuter Connections Web-Based TDM** System is a web based application designed to assist Commuter Connections Staff and Jurisdiction administrators with the day to day operations of their commuter programs. The software offers online ride matching, car and vanpool administration, report functions, and commuter administration.

The Software is freely available to the public and accessible from any internet capable computer. Designated administrators of the system will be able to perform any operations for the general public who do not have access to the internet.

This manual is designed to assist administrators with the core functionality of the system.

It is important to note that the look and feel of the web application is the same for both the general public and administrators.

When the software system is deployed to each jurisdiction, all administrators will be provided a unique login to access the TDM application. Due to the sensitive nature of the information contained in this application, this login should be kept secured and not given out to any other users.

### 1. LOGGING IN

- Open a browser and enter the URL <u>https://tdm.commuterconnections.org</u> in the address bar and click the 'Enter' key. *This will be the URL administrators use to access all modules of the TDM Software System.*
- 2. The Commuter Connections TDM application Login page is displayed below.
- 3. Enter your Username and password and click Login

| COMMUTER                                                              | <b>ŅŅŅĘ</b> ĊŢIONS <sup>®</sup> |                                                                                                    | HOME HELP                                   | ]                              |
|-----------------------------------------------------------------------|---------------------------------|----------------------------------------------------------------------------------------------------|---------------------------------------------|--------------------------------|
|                                                                       |                                 | ССНМ1                                                                                                    | Questior                                    | is? Call 1-800-745-RIDE (7433) |
| <sup>♥</sup> QUICK LINKS                                              | WELCOME TO COMMUTER             | CONNECTIONS                                                                                                    |                                             |                                |
| Announcements     Bicycling                                           |                                 | PLEASE NOTE THE F                                                                                                    | OLLOWING:                                   |                                |
| Services for Employers     Guaranteed Ride Home                       |                                 | If you have not registered with Commuter Conn<br>create an account, Please click the 'Register He                                                                          |                                             |                                |
| <ul> <li><u>Ridesharing</u></li> <li><u>Carpool</u></li> </ul>        |                                 | If you already have an account with us and have<br>(CCRS - Carpool/Vanpool Matching) and Guara<br>please do not register again. Your login informa<br>sent to you shortly. | nteed Ride Home (GRH) services,             |                                |
| <ul> <li><u>Teleworking</u></li> <li>Public Transportation</li> </ul> |                                 | In the meantime, please call 1-800-745-RIDE to<br>and Guaranteed Ride Home (GRH) services or                                                                               |                                             |                                |
| <sup>e</sup> <u>Walking</u>                                           |                                 | NEW USER? CREATE                                                                                                    | ACCOUNT                                     |                                |
| Network Member Jurisdictions                                          |                                 | A valid User Name and Password are required<br>confidentiality of the information about you.                                                                               | to identify and maintain the                |                                |
|                                                                       |                                 | Would you like to create an account?                                                                                                    | Register Here                               |                                |
|                                                                       |                                 | MEMBER SIGN                                                                                                    | ON                                          |                                |
|                                                                       |                                 | Already a member? Please login:<br>Please Enter User Name:<br>Please Enter Password:<br>(User Name and Password are case sensiti                                           | Login<br>ve)                                |                                |
|                                                                       |                                 | Forgot User Name? Pleas<br>Forgot Password?                                                                                                    | se call 1-800-745-RIDE.<br>Recover Password |                                |

### 2. GENERAL INFORMATION AND NAVIGATION

Upon logging in the **Home Page** will open. On the **Home Page** you may select from the following choices: *System Admin, Rideshare Admin, Commuter Admin, Pool Admin, GRH Admin, Special Events, Employer Admin, and Reports.* 

To access any of these, click on the desired tab. See picture below

 HOME
 LOG OUT

 COMMUTER
 CONNECTIONS\*

 SYSADMHM1
 Welcon

|                                                             |                                                                                                    | SYSADMHM1                              | Welcome SYS<br>Questions? Call 1-20                                                                            |    |
|-------------------------------------------------------------|----------------------------------------------------------------------------------------------------|----------------------------------------|----------------------------------------------------------------------------------------------------|----|
| SYSTEM ADMIN RIDESHAR                                       | E ADMIN COMMUTER ADMIN POOL                                                                                                    | ADMIN GRH ADMIN SPEC                   | CIAL EVENTS EMPLOYER ADMIN REPORT                                                                              | IS |
| * SYSTEM ADMINISTRATION                                     | SYSTEM ADMINISTRATION                                                                                                    |                                        |                                                                                                    |    |
| EDIT MY PROFILE                                             | Welcome to the Commuter Connection                                                                                                    | ons TDM Software System Adminis        | strative Pages.                                                                                                |    |
| <ul> <li>MANAGE ADMIN</li> <li>MANAGE LOGIN INFO</li> </ul> | By accessing these pages on behalf of y                                                                                                    | our agency or organization, you ag     | gree and are being made aware of the following:                                                                |    |
| TRANSIT REQUESTS     EMAILS LOG MONITOR                     |                                                                                                    | be for the provision of free ridematcl | dematching through any client site that uses the Co<br>ching services and that the confidentiality restriction |    |
| PROCESS QUEUES                                              |                                                                                                    | EMBERS (Please Click Here)             | spying of date will be observed.                                                                               |    |
| NEW REGISTRATIONS (5)     NEW SPECIAL EVENTS (0)            | A. COG/TPB staff, in administering the Co                                                                                                    |                                        | nd database, shall:                                                                                            |    |
|                                                             | <ol> <li>Provide client members the Commuter Connections TDM Software software for ridematching purposes and provide access to the master database for each client member, except when software or hardware maintenance is necessary.</li> <li>Notify software users in advance of any upcoming hardware or software maintenance is necessary.</li> <li>Notify software users when the server or master database in not accessible or online application on the Commuter Connection website in not functional.</li> <li>Staff the 1-800-745-RIDE and 202-783-POOL lines for a minimum of 71/2 hours per day Monday through Friday, excluding COG holidays. An answering machine will be used to answer the telephone after hours and during staff breaks.</li> <li>Maintain the Commuter Connections website ridematching application, process applications received on a daily basis, and providaily notifications of applications received to filents for their follow up.</li> <li>Forward calls and hard copy applications received from the public to the local client serving the home jurisdiction of the caller.</li> <li>Enter into the idematching system requests for ridematching received by telephone at the time of the call, and from applications received by mail within 1 business day from receipt. Produce and mail or emailing take place.</li> </ol> |                                        | Connections<br>ng COG<br>and provide<br>caller.<br>lications                                                   |    |

**System Admin:** This is for System Administrators only. The System Administrator feature is designed with the following capabilities: *Edit My Profile, Manage Admin, Manage Login Info, Transit Requests, and Emails Log Monitor. It also has the capability to Process Queues; New Registrants and New Special Events.* 

### **Rideshare Admin:**

- Perform ridematches
- Email or print match letters
- View ridematch history

### **Commuter Admin:**

- Add new commuters to the system
- Review existing commuter information
- Change user names and passwords for commuters
- Add/Remove commuters from programs

### **Pool Admin:**

- Manage pools
- Add a new pool
- Add/Remove members to a pool
- Update pool information

### **GRH Admin:**

- Process registrants
- Create trip requests
- Process trip requests
- Process invoices and vouchers

### **Special Events:**

- Process new events
- Manage events
- Find event matches

### **Employer Admin:**

- Manage employers
- Add employers
- Merge employers

### **Reports:**

• Run reports

### 3. PROCESS QUEUES

Queues can be processed from all admin roles.

1. Select either New Registrations or New Special Events. A number will be listed in parenthesis if there items sitting in the queue.

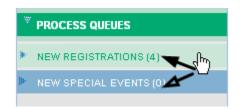

2. Select the commuter or special event. In this case we are selecting a commuter.

| SEARCH COMMUTER            |                                                                                         |
|----------------------------|-----------------------------------------------------------------------------------------|
| Select Commuter from List: | Please select one<br>NITA MAGOO - 660830<br>JIM JAMES - 660811<br>JOHN SANDERS - 612264 |
| Commuter Id:               | 660811                                                                                  |
| User Name:                 | jjames321                                                                               |
| First Name:                | JIM                                                                                     |
| Last Name:                 | JAMES                                                                                   |
| Email Address:             |                                                                                         |
| Home Phone Number:         |                                                                                         |
| Zip Code:                  | 22903                                                                                   |
|                            | Review Commuter Info Back to Search                                                     |

- 3. The review commuter or review event will display.
  - For commuter select the appropriate status and click Save Changes and it will remove from the pending queue.

| 1 01                                                                       |                  |   |  |  |  |
|----------------------------------------------------------------------------|------------------|---|--|--|--|
| COMMUTER ADMINISTRATION - REVIEW COMMUTER INFO - UPDATE MEMBER INFORMATION |                  |   |  |  |  |
|                                                                            |                  |   |  |  |  |
| ACCOUNT INFORMATION                                                        | APP FORM: C1000  |   |  |  |  |
| Commuter Id:                                                               | 660811           |   |  |  |  |
| GRH Registration Id:                                                       | 660811           |   |  |  |  |
| Commuter CCRS Id:                                                          | 660811           |   |  |  |  |
| Commuter Status:                                                           | New Registrant 🗙 |   |  |  |  |
| Date of Original Entry:                                                    | Active           | - |  |  |  |
| Date Last Updated:                                                         | Inactive         |   |  |  |  |
| Eate East spanted.                                                         | New Registrant   |   |  |  |  |
|                                                                            | Under Review     |   |  |  |  |
| Rhara my name with other registers                                         | Deleted          |   |  |  |  |

• For events approve or reject the event and it will move from the pending queue.

## 4. SYSTEM ADMINISTRATION

The system administration module can only be accessed by System Administrators.

Click System Admin tab and a menu bar displays with the following: *Edit My Profile, Manage Admin, Manage Login Info, Transit Requests, Emails Log Monitor and Processing Queues.* 

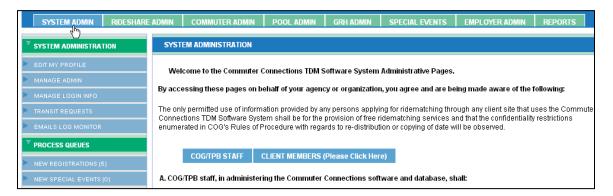

# 4.1 Edit My Profile

This is to edit your profile only, not another commuter. For further information on editing profiles refer to Commuter Administration section.

## 4.2 Manage Admin

Manage Admin allows you to search and or add new administrators to the system. It also allows you to update admin information and credentials.

• Click Manage Admin.

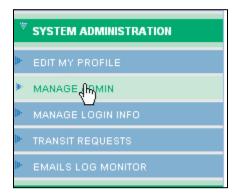

### 4.2.1 Search and Edit Admin Info

1. Enter search criteria and click Search Admin

| SYSTEM ADMINISTRATION - SEA | RCH ADMIN                               |
|-----------------------------|-----------------------------------------|
|                             |                                         |
| SEARCH ADMIN                |                                         |
| Admin First Name:           |                                         |
| Admin Last Name:            |                                         |
| Admin User Name:            |                                         |
| Admin Type:                 | ALL ADMINS                              |
| Admin Site Name:            | COMMUTER CONNECTIONS                    |
|                             | All fields can be used to search admins |
|                             | Search Admin Add New Admin Clear        |

The Select Admin page displays with a list of potential matches. Select your desired Admin and click Review Admin Info. If your search did not produce your desired match, click Back to Search and repeat your search. The less information you enter the broader the search.

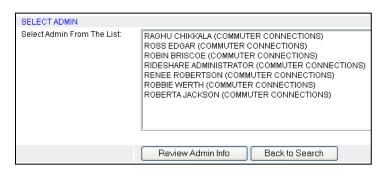

3. You may update admin information and credentials from this page. After updating the information click Save Changes.

| SYSTEM ADMINISTRATION - |                                                                               |
|-------------------------|-------------------------------------------------------------------------------|
|                         |                                                                               |
| UPDATE ADMIN INFORMAT   | ΠΟΝ                                                                           |
| Admin First Name:       | RAGHU                                                                         |
| Admin Last Name:        | CHIKKALA                                                                      |
| Admin User Name:        | rchikkala321                                                                  |
|                         |                                                                               |
| UPDATE ADMIN CREDENT    | TIALS                                                                         |
| Admin Status:           | Active 🗸                                                                      |
| Admin Type:             | RIDESHARE ADMIN                                                               |
| Admin Site Name:        |                                                                               |
| Admin Jurisdiction:     | FAIRFAX COUNTY RIDESOURCES                                                    |
|                         | Assign only if jurisdiction based commuter registration processing is require |
|                         | Save Changes Cancel Changes Back to Search                                    |
|                         |                                                                               |
|                         | <b>a i</b>                                                                    |

4. Click Back to Search to return to search page.

### 4.2.2 Add New Admin

1. Click Add New Admin

2. Complete all fields and click Create New Admin

| SYSTEM ADMINISTRATION - CREATE NEW ADMIN |                                                                                 |  |  |  |  |
|------------------------------------------|---------------------------------------------------------------------------------|--|--|--|--|
|                                          |                                                                                 |  |  |  |  |
| ADMIN INFORMATION                        |                                                                                 |  |  |  |  |
| Admin First Name:                        | *                                                                               |  |  |  |  |
| Admin Last Name:                         | *                                                                               |  |  |  |  |
| Admin Last Name.                         |                                                                                 |  |  |  |  |
| ADMIN ACCOUNT INFORMATION                |                                                                                 |  |  |  |  |
| Admin User Name:                         | *Example: johnDoe1                                                              |  |  |  |  |
| Password:                                | * Must be 8 to 12 alphanumeric characters. Example:                             |  |  |  |  |
| Passworu.                                | doe4john2                                                                       |  |  |  |  |
| Confirm Password:                        | * Must be same as Password                                                      |  |  |  |  |
| Password Recovery Question:              | Please Select One                                                               |  |  |  |  |
| Password Recovery Answer:                | *                                                                               |  |  |  |  |
|                                          |                                                                                 |  |  |  |  |
| ADMIN CREDENTIALS                        |                                                                                 |  |  |  |  |
| Admin Status:                            | Active 🗸 *                                                                      |  |  |  |  |
| Admin Type:                              | Please select one                                                               |  |  |  |  |
| Admin Site Name:                         |                                                                                 |  |  |  |  |
| Admin Jurisdiction:                      |                                                                                 |  |  |  |  |
|                                          | Assign only if jurisdiction based commuter registration processing is required. |  |  |  |  |

3. A confirmation displays showing the Admin was created successfully. You will need to manually give the new Admin their username and password.

### 5. RIDESHARE ADMINISTRATION

To access the Rideshare Administration Module, login to the TDM software System using your administrator user name and password.

If your administrator account allows access to this module, the appropriate tab will be displayed at the top of the screen. Clicking this tab will bring up the rideshare administrator's module. In general, only modules which you have unique access rights to will be displayed after logging into the system.

The rideshare administration module allows you to perform a ride match for any Commuter registered in the CCRS program. Once the match has been completed, you will be able to email, print or fax the Commuters match letter.

## 5.1 Performing a Ridematch for a Commuter

1. To request a ride match click the **"Find a Ridematch"** tab on the left navigation menu. Clicking this will display the **Search Commuter** screen. You may search for a commuter using any of the fields shown on the screen below.

| 2. After entering the search fields click Search Commuter |                          |                  |                   |                  |  |  |
|-----------------------------------------------------------|--------------------------|------------------|-------------------|------------------|--|--|
| SYSTEM ADMIN RIDESHARE                                    | ADMIN COMMUTER ADMIN     | POOL ADMIN       | GRH ADMIN         | SPECIAL EVENTS   |  |  |
| * RIDESHARE ADMINISTRATION                                | RIDESHARE ADMINISTRATION | - FIND A RIDEMAT | CH - SEARCH CON   | MUTER            |  |  |
| FIND A RIDEMATCH                                          | SEARCH COMMUTER          |                  |                   |                  |  |  |
|                                                           | Commuter Id:             |                  |                   |                  |  |  |
|                                                           | User Name:               |                  |                   |                  |  |  |
|                                                           | First Name:              |                  |                   |                  |  |  |
|                                                           | Last Name:               |                  |                   |                  |  |  |
|                                                           | Email Address:           |                  |                   |                  |  |  |
|                                                           | Home Phone Number:       |                  |                   |                  |  |  |
|                                                           | Zip Code:                |                  |                   |                  |  |  |
|                                                           |                          | All Fiel         | ds can be used to | search commuters |  |  |
|                                                           |                          | S                | earch Commuter    | Clear            |  |  |

3. Select a commuter from the list and click Find Ridematch

| RIDESHARE ADMINISTRATION - FIND | A RIDEMATCH - SEARCH COMMUTER                                                     |
|---------------------------------|-----------------------------------------------------------------------------------|
| SEARCH COMMUTER                 |                                                                                   |
| Select Commuter from List:      | Please select one<br>R BRISCOE - 613659<br>R DOW - 108517<br>R HENDERSON - 111734 |
| Commuter Id:                    |                                                                                   |
| User Name:                      |                                                                                   |
| First Name:                     |                                                                                   |
| Last Name:                      |                                                                                   |
| Email Address:                  |                                                                                   |
| Home Phone Number:              |                                                                                   |
| Zip Code:                       |                                                                                   |
|                                 | Find Ridematch Back to Search                                                     |

4. The Ridematch Request or address profile page displays showing the default start and destination addresses that have been established at registration. Click **Continue**.

| Click on 🛢 to correct the location manually by pointing the address on the map. New |                                               |            |       |        |         |
|-------------------------------------------------------------------------------------|-----------------------------------------------|------------|-------|--------|---------|
| ADDRESS TYPE - NAME                                                                 | ADDRESS                                       | VIEW       | START | DESTN. | DELETE  |
| WORK-                                                                               | 155 HOLIDAY DRIVE SOLOMONS MD 20688           | o 🟮        | 0     | ۲      | 0       |
| ALTERNATE START -                                                                   | 1000 CHESAPEAKE BEACH VIL CHESAPEAKE BEACH MD | 0          | 0     | 0      | 0       |
| ALTERNATE START -                                                                   | NORTH BEACH NORTH BEACH MD                    | o 🗖        | 0     | 0      | 0       |
| ALTERNATE START -                                                                   | DUNKIRK DUNKIRK                               | ۵          | 0     | 0      | 0       |
| ALTERNATE START -                                                                   | CHESAPEAKE BEACH CHESAPEAKE BEACH MD          | o 🟮        | ۲     | 0      | $\circ$ |
|                                                                                     |                                               |            |       |        |         |
| Con                                                                                 | tinue Add Address Delete Address E            | lack to Se | earch |        |         |

5. The Ridematch Request page displays. Verify the information is accurate and click **Submit Request.** 

| RIDESHARE ADMINISTRATION - RIDEMA | TCH REQUEST                                   |
|-----------------------------------|-----------------------------------------------|
|                                   |                                               |
| COMMUTER INFORMATION              |                                               |
| Commuter Name:                    | R C BRISCOE                                   |
| Commuter Id:                      | 613659                                        |
| Commuter CCRS Id:                 | 613659                                        |
| SEARCH CRITERIA                   |                                               |
|                                   |                                               |
| Work Schedule:                    | 6 : 00 : AM 💙 To: 3 : 30 : PM 💙               |
| Flexible To Arrive Before:        | 120 🕶 Minutes And Arrive After: 120 💌 Minutes |
| Flexible To Leave Before:         | 120 V Minutes And Leave After: 120 V Minutes  |
| Starting Address:                 | CHESAPEAKE BEACH CHESAPEAKE BEACH MD          |
| Destination Address:              | 155 HOLIDAY DRIVE SOLOMONS MD 20688           |
|                                   |                                               |
| Search Radius Around Origin:      | 1 💌 miles                                     |
| Search Radius Around Destination: | 1 🕶 miles                                     |
|                                   |                                               |
| I Prefer to match with:           | Any 🗸 commuters.                              |
|                                   |                                               |
| OTHER INFORMATION                 | · ·                                           |
| Special Instructions:             | ^                                             |
|                                   | ~                                             |
|                                   |                                               |
| * Required Fields                 | Submit Request Cancel Changes Back To Profile |

6. You will receive a message Do you want to display the non-secure items? Click Yes.

7. The Match Criteria page displays with the following options: *View Map, View Match List, View/Email Match Letter, View Direction and Modify Search.* 

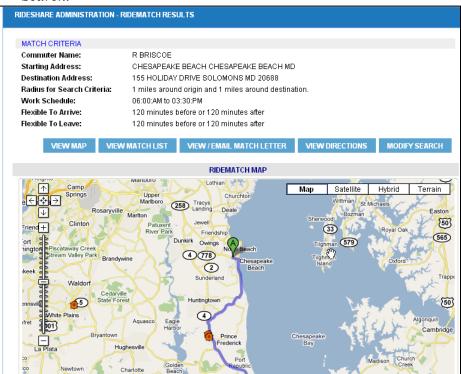

### 5.2 View Ridematch History

1. Click View Ridematch History.

|                        | RIDESHARE ADMINISTRATION - VIEW RIDEMATCH HISTORY - SEARCH COMMUTER |
|------------------------|---------------------------------------------------------------------|
| FIND A RIDEMATCH       |                                                                     |
| VIEW RIDEMATCH HISTORY | SEARCH COMMUTER                                                     |
|                        | Commuter Id:                                                        |
|                        | User Name:                                                          |
|                        | First Name:                                                         |
|                        | Last Name:                                                          |
|                        | Email Address:                                                      |
|                        | Home Phone Number:                                                  |
|                        | Zip Code:                                                           |
|                        | All Fields can be used to search commuters                          |
|                        | Search Commuter Clear                                               |
|                        |                                                                     |

- 2. Search commuter by completing any of the search criteria and click **Search Commuter**.
- 3. Select commuter from commuter list box and click **View Match History**.

| SEARCH COMMUTER            |                                                                                   |
|----------------------------|-----------------------------------------------------------------------------------|
| Select Commuter from List: | Please select one<br>R DOW - 108517<br>R HENDERSON - 111734<br>R JACKSON - 114162 |
| Commuter Id:               |                                                                                   |
| User Name:                 |                                                                                   |
| First Name:                |                                                                                   |
| Last Name:                 |                                                                                   |
| Email Address:             |                                                                                   |
| Home Phone Number:         |                                                                                   |
| Zip Code:                  |                                                                                   |
|                            | View Match History Back to Search                                                 |

4. Commuter Ridematch History screen displays.

### 5.3 Add Notes

*Add Notes* is available after locating a commuter.

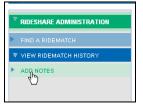

• Once you have clicked a pop-up displays allowing you to add notes and view notes created on this commuter.

| ADD NOTES                  |                                |
|----------------------------|--------------------------------|
| Date Entered:              | 07/30/2010                     |
| Commuter Id:               | 654146                         |
| Commuter Name:             | TOM FOLLERY                    |
| Follow Up Required By:     | Date: (MM/DD/YYYY) Time:       |
| Contact Method:            | Mail 👻                         |
| Status:                    | ×                              |
| Enter Notes:               |                                |
|                            | Save Notes Cancel Close        |
| NOTES HISTORY              |                                |
| Date Entered<br>Entered By | Follow up Contact Status Notes |

### 6. COMMUTER ADMIN

The commuter admin is the module that administrators will be able to access all commuter information as well as direct links to perform ride matches for any commuter registered in the CCRS program.

This page allows administrators do the following:

#### Add new commuters to the system

This allows administrators to assist commuters who would like to register but do not have access to an internet enabled computer.

#### Review existing commuters' information

Administrators can update or change any information in a commuter's record. This includes home and work addresses and publicly available information.

#### Change user name and passwords for commuters

User names and password can be instantly changed should the need arise.

#### Add/Remove commuters from the programs

An administrator can allow commuters to join a ridesharing or GRH program using this module.

#### Generate commuter reports

Reporting functions are available to all administrators from a single report module.

### 6.1 Add Commuters

1. Click Commuter Admin from the top menu bar.

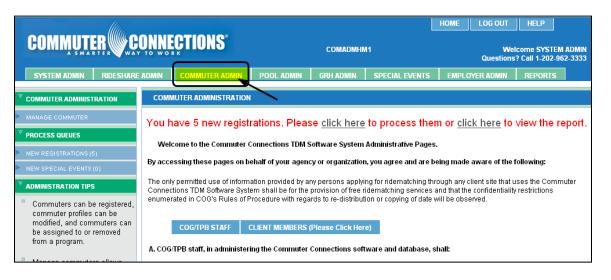

2. The **Search Commuter** page will display.

| (Ittu                     |                              |                                            | HOME  | LOG OUT | HELP |                            |
|---------------------------|------------------------------|--------------------------------------------|-------|---------|------|----------------------------|
| COMMUTER                  | <u>ONNECTIONS</u>            | COMADMCS1                                  |       |         |      | UTER ADMIN<br>202-962-3333 |
| COMMUTER ADMIN REPORT     | re                           |                                            |       |         |      |                            |
| Commoner Admin            |                              |                                            |       |         |      |                            |
| * COMMUTER ADMINISTRATION | COMMUTER ADMINISTRATION - MA | ANAGE COMMUTER - SEARCH COMMUTER           |       |         |      |                            |
| * MANAGE COMMUTER         |                              |                                            |       |         |      |                            |
|                           | SEARCH COMMUTER              |                                            |       |         |      |                            |
|                           | Commuter Id:                 |                                            |       |         |      |                            |
|                           | User Name:                   |                                            |       |         |      |                            |
|                           | First Name:                  |                                            |       |         |      |                            |
|                           | Last Name:                   |                                            |       |         |      |                            |
|                           | Email Address:               |                                            |       |         |      |                            |
|                           | Phone Number:                |                                            |       |         |      |                            |
|                           | Zip Code:                    |                                            |       |         |      |                            |
|                           |                              | All Fields can be used to search commuters |       |         |      |                            |
|                           |                              | Search Commuter Add Comm                   | nuter | Clear   |      |                            |
|                           |                              | ×                                          |       |         |      |                            |
|                           |                              | /                                          |       |         |      |                            |
|                           |                              |                                            |       |         |      |                            |
|                           |                              |                                            |       |         |      |                            |
| о <b>т</b> 11             | 0                            | Add Com                                    | nutei | r       |      |                            |
| 3. To add a ne            | ew Commuter                  | click                                      |       |         |      |                            |

4. After clicking the **Add Commuter** button, the **Commuter Registration Form** displays. Enter the commuter information for all the required fields marked with an asterisk and click **Submit Form**. A confirmation displays.

| 1                                                                             | Questions? Call 1-20                                                |                       |
|-------------------------------------------------------------------------------|---------------------------------------------------------------------|-----------------------|
| COMMUTER ADMINISTRATION - MANAGE                                              | COMMUTER - COMMUTER REGISTRATION FORM                               |                       |
| MEMBER INFORMATION                                                            | APP FORM:                                                           |                       |
| First Name:                                                                   |                                                                     |                       |
|                                                                               |                                                                     |                       |
| Last Name:                                                                    | Iname                                                               |                       |
| User Name: Example: johnDoe1                                                  | usemame * Must be 8 to 12 alphanumeric characters                   |                       |
| Password: Example: doe4john2                                                  | Must be 8 to 12 alphanumeric characters                             |                       |
| Confirm Password:                                                             | Must be same as Password                                            |                       |
| Password Recovery Question:                                                   | What is your favorite color?                                        |                       |
| Password Recovery Answer:                                                     | blue *                                                              |                       |
| Password Record y Allower.                                                    | bide                                                                |                       |
| CONTACT INFORMATION                                                           |                                                                     |                       |
| I prefer to be addressed as:                                                  | ⊙ Mr O Miss O Ms O Mrs                                              |                       |
| E-mail Address:                                                               | user@domain.com                                                     |                       |
| Confirm E-mail Address:                                                       | user@doman.com                                                      |                       |
| Home Phone Number:                                                            | 111 - 222 - 3333                                                    |                       |
| Cell Phone Number:                                                            | 111 . 222 . 3333                                                    |                       |
| Work Phone:                                                                   | 111 - 222 - 3333 Extr: 1212                                         |                       |
| HOME ADDRESS                                                                  |                                                                     |                       |
| Address Type:                                                                 | Home Address 💌                                                      |                       |
| Street Address:                                                               | 123 Main St Apt #: 10                                               |                       |
| City:                                                                         | McLean                                                              |                       |
| State:                                                                        | VIRGINIA Zip Code: 22101                                            |                       |
| Home Jurisdiction:                                                            | FFX - Fairfax County                                                |                       |
|                                                                               |                                                                     |                       |
| COMMUTE INFORMATION                                                           | VRE/Metrorail V                                                     |                       |
| Current Commute Mode:                                                         |                                                                     |                       |
| How did you learn about us?                                                   | Voice Mail Messages 🔍 *                                             |                       |
| JOIN PROGRAMS                                                                 |                                                                     |                       |
| Select Programs:                                                              | Guaranteed Ride Home (GRH) Rideshare (CCRS)                         |                       |
| * Required Fields                                                             | Submit Form Clear Form                                              |                       |
|                                                                               |                                                                     |                       |
|                                                                               |                                                                     |                       |
|                                                                               |                                                                     |                       |
|                                                                               |                                                                     |                       |
|                                                                               | CONTACT US   TERMS OF USE   PRIVACY POLICY   ABOUT SSL CERTIFICATES | invalid               |
| METROPOLITAN WASHINGTON                                                       | COUNCIL OF GOVERNMENTS                                              | ertificate<br>)thavte |
| 777 North Capitol Street, NE • Suit<br>none: 1-800-745-RIDE • Fax: 202.962.32 |                                                                     |                       |

Page 16 of 52

### 6.2 Review and Edit Commuter Info

- 1. Click the **Manage Commuter** tab on the left side of the screen; the **Search Commuter** page will display.
- 2. Locate your commuter and click Review Commuter Info

|                                      | Ŋ <mark>ŊŊŖĘĊŦIONS</mark> "<br>s                                                                                                    | COMADINE \$1                                                                               | HOME LOG OUT HELP<br>Welcome COMMUTER ADMIN<br>Questions? Call 1-202-962-3333 |
|--------------------------------------|----------------------------------------------------------------------------------------------------|--------------------------------------------------------------------------------------------|-------------------------------------------------------------------------------|
| <sup>₩</sup> COMMUTER ADMINISTRATION | COMMUTER ADMINISTRATION - I                                                                                                    | MANAGE COMMUTER - SEARCH COMMUTER                                                          |                                                                               |
| ▼ MANAGE COMMUTER                    | SEARCH COMMUTER<br>Select Commuter from List<br>Commuter Id:<br>User Name:<br>First Name:<br>Last Name:<br>Email Address:<br>Phone Number:<br>Zip Code: | 2 LEVERING - 116608<br>3 LEVERING - 116895<br>4 LEVERING - 116896<br>A AKINMUFIMI - 101018 | ck to Search                                                                  |

3. The Update Member Information page will display. The Review Member Information bar on the left expands. The following options are available: *Member Information, Commute Information, Employer Information, Work Schedules, Program Association, Add Notes, and Information Request.* To edit any of the member information click the desired tab, make the change, and click **Save Changes**.

| COMMUTER ADMINISTRATION | COMMUTER ADMINISTRATION - RE          | VIEW COMMUTER INFO - UPDATE MEMBE | R INFORMATION      |
|-------------------------|---------------------------------------|-----------------------------------|--------------------|
| MANAGE COMMUTER         |                                       |                                   |                    |
| REVIEW MEMBER INFO      | ACCOUNT INFORMATION                   | APP FORM: LQ002                   |                    |
| MEMBER INFORMATION      | Commuter Id:                          | 609038                            |                    |
| OMMUTE INFORMATION      | GRH Registration Id:                  | 609038                            |                    |
|                         | Commuter CCRS ld:<br>Commuter Status: | 609038<br>Deleted                 |                    |
| VORK SCHEDULES          | Date of Original Entry:               | 03/04/2009                        |                    |
| ROGRAM ASSOCIATION      | Date Last Updated:                    | 04/01/2010                        |                    |
| DD NOTES                |                                       |                                   |                    |
| NFORMATION REQUEST      | Share my name with other reg          | -                                 | * .                |
| UDESHARING              | First Name:                           | ALONSO                            | <sup>°</sup> мі: Е |
| FIND RIDEMATCHES        | Last Name:                            | CASTAÑO                           | *                  |

- <u>Member Information</u>: This page contains all commuter account information, home address, mailing address, and contact information.
- <u>**Commute Information:**</u> This page contains all commute information and carpool/vanpool preferences.
- <u>Employer Information</u>: This page contains all employer information. You may update employer information on this page by clicking **Update Employer**, search for the employer, selecting the employer from a list and click **Update Employer Info.**

If the employer is not in the system you may add the employer. It is important to search for the employer first.

- <u>Work Schedules:</u> This page contains work schedules including arrival and departure times.
- **<u>Program Associations:</u>** This page contains information on joining programs such as GRH and CCRS.
- <u>Add Notes:</u> You may add notes here on the commuter you are working with.
- <u>Information Request:</u> This page contains additional commute information and the ability to request information for the commuter.
- **<u>Ridesharing</u>**: You may also complete ridematching from here, refer to ridematching section for more information.

## 7. POOL ADMINISTRATION

The Pool Admin module allows administrators to create new carpools and vanpools, and/or remove Commuters from existing pools and change pool information. To access the Pool Admin module, login to the TDM Software system and click the Pool Admin button.

### 7.1 Managing an Existing Pool

Click the **Manage Pool** tab on the left side of the menu, a page will display consisting of options to **Search Pool** and **Add New Pool**.

• The Pool type can be *Carpool, Vanpool, Transit or Other* which can be selected from the dropdown list as shown below.

1. To manage an existing pool, enter the pool name in the designated field and click **Search Pool.** You may also search for a pool using a Commuter's name.

|                                     | <b>ŊŊŊŖĘĊŦIONS</b> "                                                                                                    | POOLADMPS1              | HOME LOG OUT HELP<br>Welcome POOL ADMIN<br>Questions? Call 1-202-962-3333 |
|-------------------------------------|----------------------------------------------------------------------------------------------------|-------------------------|---------------------------------------------------------------------------|
| POOL ADMINISTRATION     MANAGE POOL | POOL ADMINISTRATION - MAN<br>SEARCH POOL<br>Pool Name:<br>Pool Type:<br>First Name:<br>Last Name:<br>City:<br>Zip Code: | IAGE POOL - SEARCH POOL | ar                                                                        |

- 2. After searching for a pool a list of all pools that a Commuter is a member of will display.
- 3. When the pool you would like to manage is displayed, select it from the dropdown and click Review Pool Info

|                              | <u>ŎŇŇĔĊ</u> ŢIONS.                      | POOLADMPS1                                                                                                    | НОМЕ | LOG OUT<br>Questic | POOL ADMIN<br>202-962-3333 |
|------------------------------|------------------------------------------|----------------------------------------------------------------------------------------------------|------|--------------------|----------------------------|
| <b>V</b> POOL ADMINISTRATION | POOL ADMINISTRATION - MANA               | GE POOL - SEARCH POOL                                                                                                    |      |                    |                            |
| ♥ MANAGE POOL                | SELECT POOL<br>Select Pool From The List | 103954 - BTA_9693 -         104024 - HFD_632 -         104072- MONT_10913 -         104084 - MONT_11301 -         104087 - MONT_11504 -         104119 - MONT_112176 -         104119 - MONT_1867 -         104201 - MONT_9163 -         10433 - SSG_626 -         100867 - MONT_8453 -         Review Pool Info         Back to Search | ]    |                    |                            |

## 7.2 Updating Pool Information

Once the pool is selected a screen with Pool information will display. This screen can be used to update various pool information like the *Pool Type, Pool Status, Pool and Size*.

| POOL ADMINISTRATION - MANAGE POOL - UPDATE POOL |                     |                    |                   |                    |                    |  |
|-------------------------------------------------|---------------------|--------------------|-------------------|--------------------|--------------------|--|
| UPDATE POOL INFOR                               | MATION              |                    |                   |                    |                    |  |
| OF BATE FOOE INFOR                              |                     |                    |                   |                    |                    |  |
| App Form:                                       | SRIDE               | Created On:        | 04/1              | 14/2008            |                    |  |
| Pool ID:                                        | 101578              | Pool Name:         | SSC               | 9_6370             |                    |  |
| Pool Type:                                      | Carpool 🔽 🗲         | Pool Max. Size:    | 4                 |                    |                    |  |
| Pool Status:                                    | ACTIVE              | -Pool Current Size | e 1               |                    |                    |  |
| Parking Space #:                                | 1045                | Pool Start Date:   |                   |                    | •                  |  |
|                                                 |                     |                    |                   |                    |                    |  |
|                                                 | Save Changes Cancel | Changes E          | Back to Sear      | ch                 |                    |  |
| Ν                                               |                     |                    |                   |                    |                    |  |
| UPDATE MEMBER INF                               | ORMATION            |                    |                   |                    |                    |  |
| Select Id                                       | Member Name         | Date Added         | Days Pool<br>Used | Primary<br>Contact | Pool<br>Preference |  |
| 620098                                          | JOHN CARLILE        | 11/13/2009         | 5                 | Υ                  | Driver             |  |
|                                                 |                     |                    |                   |                    |                    |  |
|                                                 | Add New Member U    | pdate Member       | Remov             | e Member           | Clear              |  |

## 7.3 Adding or Removing a Member to a Pool

### 1. Click Add New Member

| POOL ADMINISTRATION - MANAGE POOL - UPDATE POOL |                    |                   |                   |                    |                    |  |
|-------------------------------------------------|--------------------|-------------------|-------------------|--------------------|--------------------|--|
|                                                 |                    |                   |                   |                    |                    |  |
| UPDATE POOL INFOR                               | MATION             |                   |                   |                    |                    |  |
| App Form:                                       | SRIDE              | Created On:       | 04/1              | 14/2008            |                    |  |
| Pool ID:                                        | 101578             | Pool Name:        | SSC               | ∋_6370             |                    |  |
| Pool Type:                                      | Carpool 🐱          | Pool Max. Size:   | 4                 |                    |                    |  |
| Pool Status:                                    | ACTIVE             | Pool Current Size | : 1               |                    |                    |  |
| Parking Space #:                                | 1045               | Pool Start Date:  |                   |                    |                    |  |
|                                                 |                    |                   |                   |                    |                    |  |
|                                                 | Save Changes Cance | l Changes E       | Back to Sear      | ch                 |                    |  |
|                                                 | N                  |                   |                   |                    |                    |  |
| UPDATE MEMBER INF                               | ORMATION           |                   |                   |                    |                    |  |
| Select Id                                       | Member Name        | Date Added        | Days Pool<br>Used | Primary<br>Contact | Pool<br>Preference |  |
| 620098                                          | JOHN CARLILE       | 11/13/2009        | 5                 | Y                  | Driver             |  |
|                                                 |                    |                   |                   |                    |                    |  |
|                                                 | Add New Member     | pdate Member      | Remov             | e Member           | Clear              |  |

- 2. After clicking Add New Member, the Add New Member will display.
- 3. If the member is not listed, click **Back to Search and s**earch for the commuter you would like to add by completing any one of the search fields.
- 4. Click Search Commuters.

| COMMUTER                   | ONNECTIONS                                                                                                    |                             | POOLADMMC1                                                                                     | HOME LOG OUT HELP<br>Welcome POOL ADMIN<br>Questions ? Call 1-202-962-3333 |
|----------------------------|----------------------------------------------------------------------------------------------------|-----------------------------|------------------------------------------------------------------------------------------------|----------------------------------------------------------------------------|
| POOL ADMIN                 | POOL ADMINISTRATIC                                                                                                    | N - MANAGE POOL - ADD       | NEW MEMBER                                                                                     |                                                                            |
| ▼ MANAGE POOL<br>ADD NOTES | POOL INFORMATION<br>AppForm:<br>Pool ID:<br>Pool Type:<br>Pool Status:<br>SEARCH COMMUTE<br>Please search for the<br>First Name:<br>Last Name:<br>Email Address:<br>Phone Number:<br>Zip Code: | 104072<br>Other<br>Inactive | Created on:<br>Pool Name:<br>Pool Maximum Size:<br>Pool Current Size<br>Search Commuters Clear | 04/14/2008<br>MONT_10913<br>2<br>0                                         |

5. The results of the search will display with the following details: *No. of Days Pool Used, Pool Preference and Primary Contact.* Select the commuter and click Add Member.

|                          | ŊŊŊŖĘĊŦIONS <sup>®</sup>                                                                                                    | POOLADMMC1                                                                                                    | HOME LOG OUT HELP<br>Welcome POOL ADMII<br>Questions? Call 1-202-962-3333 |
|--------------------------|----------------------------------------------------------------------------------------------------|----------------------------------------------------------------------------------------------------|---------------------------------------------------------------------------|
| POOL ADMINISTRATION      | POOL ADMINISTRATION - MANAGE POOL -                                                                                                    | ADD NEW MEMBER                                                                                                    |                                                                           |
| MANAGE POOL<br>ADD NOTES | POOL INFORMATION           AppForm:           Pool ID:         104072           Pool Type:         Other           Pool Status:         Inactive | Created on:<br>Pool Name:<br>Pool Maximum Size<br>Pool Current Size:                                                          | 04/14/2008<br>MONT_10913<br>8: 2<br>0                                     |
|                          | SELECT COMMUTER<br>Please select the commuter, member info<br>COMMUTER CONNECTIONS - 60075<br>K CONNECTIONS - 99011011                           | 3       No of Days Pool Used:       5 •         Set as Primary Contact:       Yes •         Set Pool Preference:       Driver | er' button.                                                               |
|                          |                                                                                                    | Add Member Back to S                                                                                                    | earch                                                                     |

6. The Updated information of the new Member is shown below. The new member can be removed from the list by clicking the radio button next to the commuter and clicking **Remove Member**.

| (Illia                       |                                                          |                |                                 |                                                                                      | HOME              | LOG OUT               | HELP                       |  |
|------------------------------|----------------------------------------------------------|----------------|---------------------------------|--------------------------------------------------------------------------------------|-------------------|-----------------------|----------------------------|--|
| COMMUTER                     | <u>NNSEC</u> 1                                           | <b>TIONS</b> ® | POOL                            | .ADMPU1                                                                              |                   | Questic               | Welcome P<br>ons? Call 1-2 |  |
| POOL ADMIN                   |                                                          |                |                                 |                                                                                      |                   |                       |                            |  |
| <b>V</b> POOL ADMINISTRATION | POOL ADN                                                 | IINISTRATIO    | I - MANAGE POOL - UPDATE POOL   |                                                                                      |                   |                       |                            |  |
| V MANAGE POOL                | UPDATE<br>App Form<br>Pool ID:<br>Pool Stat<br>Parking S | e:<br>tus:     | 104072<br>Other V<br>Inactive V | Created On:<br>Pool Name:<br>Pool Maximum Size<br>Pool Current Size<br>ancel Changes | MC<br>ze: 2       | /14/2008<br>INT_10913 |                            |  |
|                              | UPDATE                                                   | MEMBER IN      | FORMATION                       |                                                                                      |                   |                       |                            |  |
|                              | Select                                                   | ld             | Member Name                     | Date Added                                                                           | Days Pool<br>Used | Primary<br>Contact    | Pool<br>Preference         |  |
|                              | 0                                                        | 600753         | COMMUTER CONNECTIONS            | 09/12/2008                                                                           | 5                 | Y                     | Driver                     |  |
|                              |                                                          |                | Add New Member                  | Update Member                                                                        | Remov             | re Member             | Clear                      |  |

## 7.4 Add a New Pool

- 1. Select Manage Pool tab located on left side menu bar.
- 2. Click Add New Pool

| POOL ADMINISTRATION - MANAG | E POOL - SEARCH POOL                   |
|-----------------------------|----------------------------------------|
|                             |                                        |
| SEARCH POOL                 |                                        |
| Pool Id:                    |                                        |
| Pool Name:                  |                                        |
| Pool Type:                  | All                                    |
| Pool Status:                | ×                                      |
| Pool Creation Date:         | То                                     |
| First Name:                 |                                        |
| Last Name:                  |                                        |
| City:                       |                                        |
| Zip Code:                   |                                        |
|                             | All fields can be used to search pools |
|                             | Search Pool Add New Pool Clear         |

3. The Enter New Pool Information screen will display. Complete the information in the following fields: *Pool Type, Pool Maximum Size, Pool Status, and Parking Space* # (*if applicable*). Click Create Pool

|                                  | <b>ŊŊŊŖĘĊŦIONS</b> ®                                                                                                    | POOLADMPC1                                                                                                    | ELOG OUT HELP<br>Welcome POOL ADMIN<br>Questions? Call 1-202-962-3333 |
|----------------------------------|----------------------------------------------------------------------------------------------------|----------------------------------------------------------------------------------------------------|-----------------------------------------------------------------------|
| <sup>♥</sup> POOL ADMINISTRATION | FOOL ADMINISTRATION -                                                                                                    | ANAGE POOL - CREATE POOL                                                                                                    |                                                                       |
| ♥ MANAGE POOL                    | ENTER NEW POOL INFO<br>App Form:<br>Pool Id:<br>Pool Name:<br>Pool Name:<br>Pool Type:<br>Pool Maximum Size:<br>Pool Status:<br>Parking Space #: | The formula is a constraint of the provided at the provided at the provided a | 101)                                                                  |
|                                  |                                                                                                    |                                                                                                    |                                                                       |

4. Your new Pool is created.

You may now add Commuters to your carpool by clicking add new member. This will bring up the familiar Search Commuter screen. You should enter the Commuter's information in this screen and click **Search Commuter**. This will bring up the **Select Commuter Screen**. Refer to 6.1.2 for more information on Adding Commuters to a Pool.

<u>Note:</u> When adding members make sure to set the Driver/Passenger option and number of days the pool is used.

### 7.5 Adding Notes

• To add Notes click 'Add Notes' tab located on the left side menu bar.

|                       | <u>ONNECTIONS</u>                                                                            |                                           | POOLADMPU1                                                                                  | HOME LOG OUT HELP<br>Welcome POOL ADMIN<br>Questions ? Call 1-202-962-3333 |
|-----------------------|----------------------------------------------------------------------------------------------|-------------------------------------------|---------------------------------------------------------------------------------------------|----------------------------------------------------------------------------|
| * POOL ADMINISTRATION | POOL ADMINISTRATION                                                                          | - MANAGE POOL - UPDATE                    | POOL                                                                                        |                                                                            |
| V MANAGE POOL         | UPDATE POOL INFOR<br>App Form:<br>Pool ID:<br>Pool Type:<br>Pool Status:<br>Parking Space #: | MATION<br>104072<br>Other V<br>Inactive V | Created On:<br>Pool Name:<br>Pool Maximum Size:<br>Pool Current Size:<br>Cancel Changes Bac | 04/14/2008<br>MONT_10913<br>: 2<br>1                                       |

• A popup will display allowing the user to add notes on a Pool.

| ADD NOTES     |                         |   |
|---------------|-------------------------|---|
| Date Entered: | 09/12/2008              |   |
| Pool Id:      | 104072                  |   |
| Pool Name:    | MONT_10913              |   |
| Enter Notes:  |                         | ~ |
|               |                         | ~ |
|               | Save Notes Cancel Close |   |
|               |                         |   |
| NOTES HISTOR  | RY                      |   |
| Date Entered  | Notes                   |   |
|               |                         |   |
|               |                         |   |
|               |                         |   |
|               | $\searrow$              |   |
|               |                         |   |
|               |                         |   |
|               |                         |   |
|               |                         |   |
|               |                         |   |
|               |                         |   |
|               |                         |   |
|               |                         |   |
|               |                         |   |

### 8. GRH ADMIN

The GRH Program is a free service that provides peace of mind to commuters during unexpected emergency situations. The service provides a specific amount of ride homes to commuters participating in the program. There some restrictions to using the GRH program and they are in the Participation Guidelines.

Within the GRH Admin module has the following options: *Process Registrants, Create Trip Requests, Process Trip Requests, Process Invoices, Process Vouchers, OTE Registration and Review Rides Available.* 

| SYSTEM ADMIN RIDESHARE | ADMIN COMMUTER ADMIN POOL ADMIN GRH ADMIN SPECIAL EVENTS EMPLOYER ADMIN REPORTS                                                            |  |  |
|------------------------|----------------------------------------------------------------------------------------------------|--|--|
|                        |                                                                                                    |  |  |
| GRH ADMINISTRATION     | GUARANTEED RIDE HOME ADMINISTRATION                                                                                                    |  |  |
| PROCESS REGISTRATIONS  | Welcome to the Commuter Connections Guaranteed Ride Home Program Administrative Pages!                                                     |  |  |
| CREATE TRIP REQUESTS   | Weicome to the commuter connections outranced fute nome Program Auminist days Pages.                                                       |  |  |
| PROCESS TRIP REQUESTS  | . Guaranteed Ride Home Procedures and Reminders                                                                                            |  |  |
| PROCESS INVOICES       |                                                                                                    |  |  |
| PROCESS VOUCHERS       | a. Proper phone answering prompt: "Good morning/Good afternoon. Commuter Connections Guaranteed Ride Home<br>program. How can I help you?" |  |  |
| OTE REGISTRATION       | b. Procedure for requesting clarification regarding trip approvals/denials;                                                                |  |  |
| REVIEW RIDES AVAILABLE | <ul> <li>i. Order of COG staff to contact regarding clarification regarding trip approval/denial questions:</li> </ul>                     |  |  |

## 8.1 Process Registrants & Create Trips

#### 1. Click Process Registrants. Enter search criteria and click Process Queue.

| <b>GRH ADMINISTRATION</b> | GUARANTEED RIDE HOME ADMIN | ISTRATION - PROCESS REGISTRATIONS - COMMUTER SEARCH |
|---------------------------|----------------------------|-----------------------------------------------------|
|                           |                            |                                                     |
| CREATE TRIP REQUESTS      | SEARCH REGISTRATIONS       |                                                     |
|                           | Registration Date:         | 07/01/2010 TO 07/30/2010 MM/DD/YYYY                 |
| PROCESS TRIP REQUESTS     | Registration Status:       |                                                     |
| PROCESS INVOICES          |                            |                                                     |
|                           | Commuter Id:               |                                                     |
| PROCESS VOUCHERS          |                            |                                                     |
| OTE REGISTRATION          | Commuter First Name:       |                                                     |
|                           | Commuter Last Name:        |                                                     |
|                           | Commuter Email:            |                                                     |
|                           |                            |                                                     |
|                           | SORT REGISTRATIONS         |                                                     |
|                           | Sort By:                   | Registration Date 🐱                                 |
|                           |                            | All fields can be used to search r                  |
|                           |                            | ► Process Queue Clear                               |

- 2. Select commuter and click Process Registration.
- 3. The registrant process page displays. Enter information click **Create Trip Request.**

4. The Create Trip Request page displays. Enter reason for Ride Request and click **Submit Trip Request.** 

| RIDE INFORMATION                                                                                             |                          |                 |  |  |
|----------------------------------------------------------------------------------------------------|--------------------------|-----------------|--|--|
| Ride Request Date:                                                                                           | 07/30/2010 Time: 4:42 PM |                 |  |  |
| Reason For Ride Request:<br>Special Instructions:<br>COMMUTER RIDE SUMMARY (*Excluding current ride request) |                          |                 |  |  |
| Rides Allowed                                                                                                | Rides Requested*         | Rides Completed |  |  |
| 4                                                                                                    | 0                        | 0               |  |  |
| * Required Fields                                                                                            | Submit Trip Request Bac  | k To Search     |  |  |

5. The Process Trip Request page displays. Click **Process Trip Request** or if changes need to occur click **Back to Request**.

| GUARANTEED RIDE HOME ADMINISTRATION - TRIP REQUEST CONFIRMATION  |                                           |                                |  |
|------------------------------------------------------------------|-------------------------------------------|--------------------------------|--|
| Request for ride home has been submit<br>'Process Trip Request'. | ted successfully. You may continue proces | sing the request and arrange a |  |
| TRIP REQUEST DETAILS                                             |                                           |                                |  |
| Commuter Name:                                                   | DENISE HINER                              |                                |  |
| Work Phone:                                                      | 202-466-8888 Extn:                        |                                |  |
| 🔘 Cell Phone:                                                    |                                           |                                |  |
| 🔘 Email:                                                         | DHINER@FLATHERPERKINS.NET                 |                                |  |
| Ride Request Date:                                               | 07/30/2010 Time:4:42 PM                   |                                |  |
| Reason For Ride Request:<br>Special Instructions:                | Child Care Conflict                       |                                |  |
| COMMUTER RIDE SUMMARY (*Includii                                 | ng current ride request)                  |                                |  |
| Rides Allowed                                                    | Rides Requested*                          | Rides Completed                |  |
| 4                                                                | 1                                         | 0                              |  |
|                                                                  | Process Trip Request E                    | Back To Request                |  |

6. The Process Trip Request page displays with Trip Request Details. You must Add Leg to plan the trip.

|                                                                                | TRIP REQU                                                                                                    | JEST DETAILS             |                                |
|--------------------------------------------------------------------------------|----------------------------------------------------------------------------------------------------|--------------------------|--------------------------------|
| Authorization #:                                                               | A384735                                                                                                    | Authorization Date:      | 07/30/2010                     |
| Commuter Name:                                                                 | DENISE HINER                                                                                                    | Commuter Id:             | 112946                         |
| Work Phone:                                                                    | 202-466-8888 Extn:                                                                                                    | Supervisor's Name:       | BRUCE PERKINS                  |
| Cell Phone:                                                                    |                                                                                                    | Supervisor's Phone:      | 202-466-8888 Extn:             |
| GRH Status:                                                                    | Re-registrant                                                                                                    | Registration Date:       | 07/01/2008                     |
| Rides Available:                                                               | 4                                                                                                    | Expiration Date:         | 06/30/2009                     |
| Request Date:                                                                  | 07/30/2010 Time: 4:42:PM                                                                                                    | Request Status:          | Requested 🗸                    |
| Trip Request Reason:                                                           | Child Care Conflict                                                                                                    | One Time Exception:      | No 🔽                           |
| Work Address:<br>Home (Adress:<br>Special Instructions:<br>Charge No Show Fee: | Click on View Location' links below to<br>888 17TH ST NW WASHINGTON DC 3<br>9613 LOW MEADOW DRIVE GAITHER<br>Check here to charge one trip, if a G<br>Save Changes Cancel | 20006<br>RSBURG MD 20882 | View Location<br>View Location |
|                                                                                |                                                                                                    |                          | DATE: 07/30/2010               |
| Trip is not planned for th                                                     | is request. Click on 'Add Leg' button to cr                                                                                                    | reate a ride leg.        |                                |

7. Enter the information and click **Save Leg(s).** You may also add another or delete a leg. To delete, select the leg and click **Delete Leg.** 

|                    | TRIP PLANNER                  | TRIP DATE: 07/30/2010        |
|--------------------|-------------------------------|------------------------------|
| _                  |                               |                              |
| 🔲 LEG #: 1         | LEG ID: 384735-15             | LEG STATUS: Requested 🔽      |
| Provider Name:     | Alexandria Yellow             | Estimated Distance in Miles: |
| Pickup Location:   | 888 17TH ST NW WASHINGTON DC  | Pickup Time: : : AM 💙        |
| Drop-off Location: |                               | Drop-off Time: : AM 💌        |
|                    |                               |                              |
|                    | Add Leg Save Leg(s) Delete L  | eg                           |
|                    | Created New Leg Successfully. |                              |
|                    |                               |                              |

## 8.2 Process Invoices and Vouchers

Click Process Invoices on the left side. You may search by trips or invoices.

| GUARANTEED RIDE HOME ADMINISTRATION - PROCESS INVOICES |                              |  |  |  |
|--------------------------------------------------------|------------------------------|--|--|--|
|                                                        |                              |  |  |  |
| SEARCH TRIPS / INVOICES                                |                              |  |  |  |
| Provider Name:                                         | Alexandria Yellow            |  |  |  |
| Ride/Invoice Date:                                     | 07/01/2010 to 07/30/2010     |  |  |  |
| Commuter First Name:                                   |                              |  |  |  |
| Commuter Last Name:                                    |                              |  |  |  |
| Commuter Id:                                           |                              |  |  |  |
| User Name:                                             |                              |  |  |  |
| Trip Authorization #:                                  |                              |  |  |  |
| Trip Reason:                                           | ×                            |  |  |  |
| SORT TRIPS / INVOICES                                  |                              |  |  |  |
| Sort By:                                               | Provider Name 🗸              |  |  |  |
|                                                        | ~                            |  |  |  |
|                                                        | ✓                            |  |  |  |
|                                                        | ▼                            |  |  |  |
|                                                        | ✓                            |  |  |  |
|                                                        | ~                            |  |  |  |
|                                                        | ▼                            |  |  |  |
|                                                        | ×                            |  |  |  |
|                                                        | ~                            |  |  |  |
|                                                        | Search Trips Search Invoices |  |  |  |

### 8.2.1 Searching Invoices

- 1. Enter the search criteria and click Search Invoices.
- 2. Select your invoice and click View Invoice Details.

| GU | GUARANTEED RIDE HOME ADMINISTRATION - PROCESS INVOICES - INVOICES LIST                  |        |         |                   |            |         |  |  |  |  |  |
|----|-----------------------------------------------------------------------------------------|--------|---------|-------------------|------------|---------|--|--|--|--|--|
|    |                                                                                         |        |         |                   |            |         |  |  |  |  |  |
| 8  | SELECT INVOICE                                                                          |        |         |                   |            |         |  |  |  |  |  |
|    | Select Invoice Id Invoice Number Provider Name Date Submitted Amount                    |        |         |                   |            |         |  |  |  |  |  |
|    | ۲                                                                                       | 100279 | sd23245 | Alexandria Yellow | 07/02/2009 | \$45.00 |  |  |  |  |  |
| ſ  | Image: 100280         1000         Alexandria Yellow         10/16/2009         \$23.00 |        |         |                   |            |         |  |  |  |  |  |
|    |                                                                                         |        |         |                   |            |         |  |  |  |  |  |
|    | View Invoice Details Back to Search                                                     |        |         |                   |            |         |  |  |  |  |  |

3. The Invoice Details page displays.

| NVO                | ICE DETAILS  |              |                 |           |                 |                   |         |              |
|--------------------|--------------|--------------|-----------------|-----------|-----------------|-------------------|---------|--------------|
| nvoic              | e Number:    | 1000         |                 |           | Date Submitted: | 10/16/2009        |         |              |
| nvoic              | e Amount:    | \$23.00      |                 |           | Date Received:  | 10/16/2009        |         |              |
| Invoice Id: 100280 |              |              | Invoice Status: | Submitted |                 |                   |         |              |
| PROVIDER DETAILS   |              |              |                 |           |                 |                   |         |              |
| Provider ID:       |              | 100001       | 100001          |           | Provider Name:  | Alexandria Yellow |         |              |
| Provid             | der Type:    | Cab Servio   | es              |           |                 |                   |         |              |
| RIDE               | LEGS ASSO    | CIATED TO T  | THIS INVOICE    | :         |                 |                   |         |              |
|                    | Ride<br>Date | Ride<br>Time | Status          | Leg #     | Commuter Na     | me Miles          | Amount  | Proc<br>Date |
| 1                  | 10/16/2009   | 4:32:PM      | Invoiced        | 384725-58 | JOHN GAMBLE     | 0                 | \$23.00 | 10/16/200    |

4. To process click the Leg # and the Process Invoices page displays.

| GUARANTEED RIDE HOME | ADMINISTRATION - PROCES | S INVOICES - | PROCESS    | RIDE LEC  | 1              |          |
|----------------------|-------------------------|--------------|------------|-----------|----------------|----------|
|                      |                         |              |            |           |                |          |
| COMMUTER DETAILS     |                         |              |            |           |                |          |
| Commuter Name:       | JOHN GAMBLE             |              | Commute    | er Id:    | 107729         |          |
| Home Phone:          | 703-777-1358            |              | Work Pho   | ne:       | 202-722-2000   | Extn: 31 |
| Home Address:        | 946 RHONDA PLACE SE L   | EESBURG V    | A 20175    |           |                |          |
| Work Address:        | 2002 11TH STREET NW W   | ASHINGTON    | DC 2000    | 1         |                |          |
| PROVIDER DETAILS     |                         |              |            |           |                |          |
| Provider ID:         | 10000-                  |              |            |           |                |          |
| Provider Name:       | Alexandria Yellow       |              | Provider 1 | Type:     | Cab Services   |          |
|                      |                         |              |            | ,,,       |                |          |
| RIDE DETAILS         |                         |              |            |           |                |          |
| Authorization #:     | A384725                 |              | Ride Rea   | son:      | Child Care Cor | nflict   |
| Ride Date:           | 10/16/2009              |              | Ride Tim   | e:        | 4:32:PM        |          |
| Ride Leg:            | 8                       |              | Ride Stat  | us:       | Processed 🗸    | •        |
| Ride Origin:         | 2002 11TH STREET NW W   | ASHINGTON    | DC         |           |                |          |
| Ride Destination:    | HOME                    |              |            |           |                |          |
| Ride Amount:         | \$ 23.00                |              |            |           |                |          |
|                      |                         |              |            |           |                |          |
|                      |                         |              |            |           |                |          |
| PROCESSED BY: sysad  | min                     |              | PROCES     | SED ON: 1 | 10/16/2009     |          |
|                      |                         |              |            |           |                |          |
|                      | Back to Invoice         | Back to G    | lueue      |           |                |          |

# 8.2.2 Processing Invoices

1. From the Process Invoices search page, enter data and click Search Trips.

| GUARANTEED RIDE HOME ADMINISTRATION - PROCESS INVOICES |                              |  |  |  |  |  |
|--------------------------------------------------------|------------------------------|--|--|--|--|--|
| SEARCH TRIPS / INVOICES                                |                              |  |  |  |  |  |
| Provider Name:                                         | Alexandria Yellow            |  |  |  |  |  |
| Ride/Invoice Date:                                     | 08/01/2010 to 08/02/2010     |  |  |  |  |  |
| Commuter First Name:                                   |                              |  |  |  |  |  |
| Commuter Last Name:                                    |                              |  |  |  |  |  |
| Commuter Id:                                           |                              |  |  |  |  |  |
| User Name:                                             |                              |  |  |  |  |  |
|                                                        |                              |  |  |  |  |  |
| Trip Authorization #:                                  |                              |  |  |  |  |  |
| Trip Reason:                                           | ×                            |  |  |  |  |  |
| SORT TRIPS / INVOICES                                  |                              |  |  |  |  |  |
| Sort By:                                               | Provider Name                |  |  |  |  |  |
|                                                        | ▼                            |  |  |  |  |  |
|                                                        |                              |  |  |  |  |  |
|                                                        | ¥                            |  |  |  |  |  |
|                                                        | ×                            |  |  |  |  |  |
|                                                        | ×                            |  |  |  |  |  |
|                                                        | ×                            |  |  |  |  |  |
|                                                        | ▼                            |  |  |  |  |  |
|                                                        |                              |  |  |  |  |  |
|                                                        | Search Trips Search Invoices |  |  |  |  |  |
|                                                        |                              |  |  |  |  |  |

2. The Process Invoices page displays. Click the leg # of the trip you would like to process.

| GUAR | GUARANTEED RIDE HOME ADMINISTRATION - PROCESS INVOICES - SELECT TRIPS |                            |                   |              |              |                     |               |        |  |  |  |
|------|-----------------------------------------------------------------------|----------------------------|-------------------|--------------|--------------|---------------------|---------------|--------|--|--|--|
|      |                                                                       |                            |                   |              |              |                     |               |        |  |  |  |
|      |                                                                       | SS RIDE LEG(S)             |                   | _            |              |                     |               |        |  |  |  |
| The  | ere a                                                                 | re no processed ride leg(s | ) to create invoi | ce. To proce | ess, click o | n the links provide | d for Leg #s. |        |  |  |  |
|      |                                                                       | Provider Name              | Ride Date         | Time         | Status       | Leg #               | Commuter Name | Amount |  |  |  |
| [    |                                                                       | Alexandria Yellow          | 06/22/2010        | 4:12:PM      | No<br>Show   | 384728-93           | D CROSS       | \$5.00 |  |  |  |
|      |                                                                       |                            |                   |              |              |                     |               |        |  |  |  |
|      | Back to Search                                                        |                            |                   |              |              |                     |               |        |  |  |  |

3. The Process Invoice page displays. Enter the ride amount and ride status and click **Save Changes**. This will process the invoice.

| GUARANTEED RIDE HOME | GUARANTEED RIDE HOME ADMINISTRATION - PROCESS INVOICES - PROCESS RIDE LEG |                  |                    |  |  |  |  |  |
|----------------------|---------------------------------------------------------------------------|------------------|--------------------|--|--|--|--|--|
|                      |                                                                           |                  |                    |  |  |  |  |  |
| COMMUTER DETAILS     |                                                                           |                  |                    |  |  |  |  |  |
| Commuter Name:       | D CROSS                                                                   | Commuter Id:     | 106541             |  |  |  |  |  |
| Home Phone:          | 301-805-7171                                                              | Work Phone:      | 301-405-5936 Extn: |  |  |  |  |  |
| Home Address:        | 12714 KESWICK BOWIE MD 20715                                              |                  |                    |  |  |  |  |  |
| Work Address:        | 3120 BSB #296 STE Univ. of MD COLL                                        | EGE PARK MD 2074 | 2                  |  |  |  |  |  |
|                      |                                                                           |                  |                    |  |  |  |  |  |
| PROVIDER DETAILS     |                                                                           |                  |                    |  |  |  |  |  |
| Provider ID:         | 100001                                                                    |                  |                    |  |  |  |  |  |
| Provider Name:       | Alexandria Yellow                                                         | Provider Type:   | Cab Services       |  |  |  |  |  |
|                      |                                                                           |                  |                    |  |  |  |  |  |
| RIDE DETAILS         |                                                                           |                  |                    |  |  |  |  |  |
| Authorization #:     | A384728                                                                   | Ride Reason:     | Missed Pool        |  |  |  |  |  |
| Ride Date:           | 06/22/2010                                                                | Ride Time:       | 4:12:PM            |  |  |  |  |  |
| Ride Leg:            | 3                                                                         | Ride Status:     | Processed 🔽        |  |  |  |  |  |
| Ride Origin:         | UNIV. OF MD COLLEGE PARK MD 207                                           | 42               |                    |  |  |  |  |  |
| Ride Destination:    | KESWICK BOWIE MD 20715                                                    |                  |                    |  |  |  |  |  |
| Ride Amount:         | \$ 5.00                                                                   |                  |                    |  |  |  |  |  |
|                      | •                                                                         |                  |                    |  |  |  |  |  |
|                      |                                                                           |                  |                    |  |  |  |  |  |
| PROCESSED BY: sysadn | nin                                                                       | PROCESSED ON:    | 08/02/2010         |  |  |  |  |  |
|                      |                                                                           |                  |                    |  |  |  |  |  |
|                      | Save Changes Back to C                                                    | Jueue            |                    |  |  |  |  |  |
|                      |                                                                           |                  |                    |  |  |  |  |  |

### **8.2.3 Process Vouchers**

1. Select Process Vouchers from the menu bar on the left.

| <sup>₩</sup> GRH ADMINISTRATION                                                                                                    | GUARANTEED RIDE HOME ADMINISTRATION - PROCESS VOUCHERS                                                                                             |   |  |  |  |  |
|----------------------------------------------------------------------------------------------------|----------------------------------------------------------------------------------------------------|---|--|--|--|--|
| CREADMINISTRATION  PROCESS REGISTRATIONS  CREATE TRIP REQUESTS  PROCESS TRIP REQUESTS  PROCESS INVOICES  PROCESS YOUCHERS TOTE REGISTRATION | SEARCH RIDES<br>Provider Name:<br>Ride Date:<br>Commuter First Name:<br>Commuter Last Name:<br>Commuter Id:<br>User Name:<br>Trip Authorization #: |   |  |  |  |  |
|                                                                                                    | Trip Reason:                                                                                                    | × |  |  |  |  |

2. Enter search criteria and click **Search Trips.** 

| GUARANTEED RIDE HOME ADMINISTR | ATION - PROCESS VOUCHERS |
|--------------------------------|--------------------------|
|                                |                          |
| SEARCH RIDES                   |                          |
| Provider Name:                 | *                        |
| Ride Date:                     | 08/01/2010 to 08/02/2010 |
| Commuter First Name:           |                          |
| Commuter Last Name:            |                          |
| Commuter Id:                   |                          |
| User Name:                     |                          |
| Trip Authorization #:          |                          |
| Trip Reason:                   | ~                        |
| SORT RIDES                     |                          |
| Sort By:                       | Ride Date 💌              |
|                                | ×                        |
|                                | ~                        |
|                                | ×                        |
|                                | ✓                        |
|                                | ~                        |
|                                | ►                        |
|                                | ×                        |
|                                | <b>v</b>                 |
|                                | Search Trips             |

3. Select the desired voucher from the Process Vouchers list and click **Create Voucher.** 

| UARANTEED RIDE HOME ADMINISTRATION - PROCESS VOUCHERS - SELECT TRIP |                  |                              |                                                                     |                                                                                        |                                                                                                    |                                                                                                    |  |  |  |
|---------------------------------------------------------------------|------------------|------------------------------|---------------------------------------------------------------------|----------------------------------------------------------------------------------------|----------------------------------------------------------------------------------------------------|----------------------------------------------------------------------------------------------------|--|--|--|
| SELECT TRIP                                                         |                  |                              |                                                                     |                                                                                        |                                                                                                    |                                                                                                    |  |  |  |
| Ride Date                                                           | Ride Status      | Auth #                       | Commuter Id                                                         | Commuter Name                                                                          | Provider Name                                                                                                    | Leg<br>#                                                                                                    |  |  |  |
| 08/31/2009                                                          | Completed        | A384724                      | 600684                                                              | H. PAUL MOON                                                                           | Enterprise Rent-A-Car                                                                                             | 384724-13                                                                                                    |  |  |  |
| Create Voucher Back to Search                                       |                  |                              |                                                                     |                                                                                        |                                                                                                    |                                                                                                    |  |  |  |
|                                                                     | RIP<br>Ride Date | RIP<br>Ride Date Ride Status | RIP<br>Ride Date Ride Status Auth #<br>08/31/2009 Completed A384724 | RIP<br>Ride Date Ride Status Auth # Commuter Id<br>08/31/2009 Completed A384724 600684 | RIP<br>Ride Date Ride Status Auth # Commuter Id Commuter Name<br>08/31/2009 Completed A384724 600684 H. PAUL MOON | RIP<br>Ride Date Ride Status Auth # Commuter Id Commuter Name Provider Name<br>08/31/2009 Completed A384724 600684 H. PAUL MOON Enterprise Rent-A-Car |  |  |  |

4. Enter voucher detail information and click **Submit Voucher.** 

| GUARANTEED RIDE HOME A | DMINISTRATION - PROCESS VOUCHERS - CRE | ATE NEW VOUCHER  | l                     |
|------------------------|----------------------------------------|------------------|-----------------------|
|                        |                                        |                  |                       |
| VOUCHER DETAILS        |                                        |                  |                       |
| Voucher Number:        | Not Assigned                           | Date Recieved:   | 08/02/2010 MM/DD/YYYY |
| Voucher Status:        | New                                    | Date Approved:   | 08/02/2010 MM/DD/YYYY |
| Voucher Amount:        | \$45 or 45.65                          | Date Submitted:  | 08/02/2010 MM/DD/YYYY |
| COMMUTER DETAILS       |                                        |                  |                       |
| Commuter Name:         | CHERYL HOWARD                          | Commuter ID:     | 112359                |
| Home Phone:            | 301-514-8861                           | Work Phone:      | Extn:                 |
| Home Address:          | 6370 CLARIDGE DR N FREDERICK MD 2170   | 11               |                       |
| Work Address:          | 1299 PENNSYLVANIA AVENUE NW WASHING    | 9TON DC DC 22205 |                       |
| PROVIDER DETAILS       |                                        |                  |                       |
| Piĵovider Name:        | Metro                                  | Provider ID:     | 100008                |
| Provider Type:         | Cab Services                           |                  |                       |
|                        |                                        |                  |                       |
| RIDE DETAILS           |                                        |                  |                       |
| Authorization #:       | A381928                                | Ride Reason:     | OT                    |
| Ride Date:             | 08/07/2008                             | Ride Time:       | 9:30:PM               |
| Ride Leg:              | 381928-64                              | Ride Status:     | Completed             |
| Ride Origin:           | METRO CTR                              |                  |                       |
| Ride Destination:      | SHADY GROVE                            |                  |                       |
|                        | Submit Voucher Back to Queue           | e                |                       |
|                        |                                        |                  |                       |

5. A message stating *Submitted Voucher successfully* displays at the bottom of the page.

### 9. SPECIAL EVENTS

The Special Events module allows commuters to find ridematches to special events in their area.

### 9.1 Process New Events

When events are added by a lower level admin they need to be approved before a commuter can register.

1. Select Process New Events on the right side menu bar.

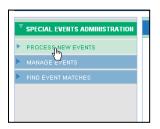

2. Select the event you would like to process by clicking in the radio button and click **Process Event.** 

| <sup>♥</sup> SPECIAL EVENTS ADMINISTRATION | SPECIAL EVENTS ADMINISTRATION - PROCESS NEW EVENTS |                |            |                    |                              |  |
|--------------------------------------------|----------------------------------------------------|----------------|------------|--------------------|------------------------------|--|
| V PROCESS NEW EVENTS                       | NITING THE                                         | ENTS AVAILABLE |            |                    |                              |  |
| MANAGE EVENTS                              | INE WV EVE                                         |                | -          |                    |                              |  |
| ► FIND EVENT MATCHES                       |                                                    | Event Date     | Event Name | Event Location     | Event Address                |  |
|                                            | ۲                                                  | 08/02/2010     | TEST       | 1 st Mariner Arena | 201 W Baltimore St Baltimore |  |
|                                            |                                                    |                |            |                    |                              |  |
|                                            |                                                    |                | Process Ev |                    | h                            |  |

3. The Process New Event page displays. Select **Approve Event** or **Reject Event.** A confirmation message displays. Once the event is approved it will be available to commuters.

| SPECIAL EVENTS ADMINISTRATION   | - PROCESS NEW EVENT         |               |
|---------------------------------|-----------------------------|---------------|
|                                 |                             |               |
| EVENT DETAILS                   |                             |               |
| Event Id:                       | 10093                       |               |
| Event Name:                     | TEST *                      |               |
| Event Type:                     | REDSKINS GAME 🗸 *           |               |
| Event Location:                 | 1st Mariner Arena           | ✓ *           |
| Event Date:                     | 08/02/2010 🔲 * (MM/DD/YYYY) |               |
| Event Time:                     | 7 🗸 00 🗸 PM 🗸 *             |               |
| Event Website:                  |                             |               |
| Organization Name:              | COMMUTER CONNECTIONS V      |               |
| EVENT DESCRIPTION               |                             |               |
| Brief description of the event: | test A                      |               |
|                                 |                             |               |
|                                 | Approve Event Reject Event  | Back to Queue |

Page 34 of 52

### 9.2 Manage Events

Manage Events allows you to Search, Edit and Add new events.

### 9.2.1 Searching and Editing Events

1. Click Manage Events.

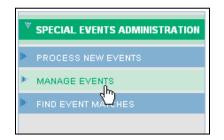

2. The Search screen displays. Enter information on the event you are searching and click **Search Event.** 

| SPECIAL EVENTS ADMINISTRATION - MANAGE EVENTS |                                  |  |  |  |
|-----------------------------------------------|----------------------------------|--|--|--|
|                                               |                                  |  |  |  |
| SEARCH EVENT                                  |                                  |  |  |  |
| Event Id:                                     |                                  |  |  |  |
| Event Date Range:                             | 08/01/2010 🔳 To 08/02/2010 🔳     |  |  |  |
| Event Name:                                   |                                  |  |  |  |
| Event Location:                               | ✓                                |  |  |  |
| Event Type:                                   | ~                                |  |  |  |
| Event Status:                                 | ~                                |  |  |  |
| Organization Name:                            | ~                                |  |  |  |
|                                               |                                  |  |  |  |
|                                               | Search Event Add New Event Clear |  |  |  |
|                                               |                                  |  |  |  |

3. Select the desired event and click **Review Event Info.** 

| SPECIAL EVENTS ADMINISTRATION - MANAGE EVENTS |            |                |                    |                                          |  |  |
|-----------------------------------------------|------------|----------------|--------------------|------------------------------------------|--|--|
| SELECT EVENT                                  |            |                |                    |                                          |  |  |
|                                               | Event Date | Event Name     | Event Location     | Event Address                            |  |  |
| ۲                                             | 08/01/2010 | STRASBURG GAME | Nationals Park     | 1500 South Capitol Street, SE Washington |  |  |
| 0                                             | 08/02/2010 | TEST           | 1 st Mariner Arena | 201 W Baltimore St Baltimore             |  |  |
| 0                                             | 08/02/2010 | TEST           | ANOTHER LOCATION   | 777 NORTH CAPITOL STREET NE WASHINGTON   |  |  |
|                                               |            |                |                    | ·                                        |  |  |
| Review Event Info Back to Search              |            |                |                    |                                          |  |  |

4. The Event Info page displays. You can update the event here by changing information and clicking **Update Event.** 

| SPECIAL EVENTS ADMINISTRATION - | UPDATE EVENT                   |   |
|---------------------------------|--------------------------------|---|
|                                 |                                |   |
| EVENT DETAILS                   |                                |   |
| Event Id:                       | 10090                          |   |
| Event Name:                     | STRASBURG GAME *               |   |
| Event Type:                     | NATIONALS GAME                 |   |
| Event Location:                 | Nationals Park                 | ¥ |
| Event Date:                     | 08/01/2010 🔲 <b>To</b>         |   |
| Event Time:                     | 1 💌 00 💌 AM 💙 *                |   |
| Event Status:                   | ACTIVE 💌 *                     |   |
| Event Website:                  |                                |   |
| Orgànization Name:              |                                |   |
| EVENT DESCRIPTION               |                                |   |
| Brief description of the event  | test 🦰                         |   |
|                                 | *                              |   |
|                                 | Update Event     Back to Queue |   |

### 9.2.2 Add Events

1. From the Manage Events page click Add New Event.

| SPECIAL EVENTS ADMINISTRATION - MANAGE EVENTS |                              |  |  |  |
|-----------------------------------------------|------------------------------|--|--|--|
|                                               |                              |  |  |  |
| SEARCH EVENT                                  |                              |  |  |  |
| Event Id:                                     |                              |  |  |  |
| Event Date Range:                             | 08/01/2010 🗰 то 08/02/2010 🗰 |  |  |  |
| Event Name:                                   |                              |  |  |  |
| Event Location:                               | ¥                            |  |  |  |
| Event Type:                                   | ▼                            |  |  |  |
| Event Status:                                 | ▼                            |  |  |  |
| Organization Name:                            | ¥                            |  |  |  |
|                                               |                              |  |  |  |
|                                               | Search Event Clear           |  |  |  |
|                                               |                              |  |  |  |

2. The Create Event page displays. Enter the information and click **Create Event.** 

| SPECIAL EVENTS ADMINISTRATI                         | ION - CREATE EVENT  |
|-----------------------------------------------------|---------------------|
|                                                     |                     |
| EVENT LOCATION                                      |                     |
| Event Location:                                     |                     |
|                                                     | Add New Location    |
|                                                     |                     |
| EVENT DETAILS                                       |                     |
| Event Name:                                         | *                   |
| Event Type:                                         | REDSKINS GAME 💉     |
| Event Date:                                         | 08/02/2010          |
| Event Time:                                         | 1 🔽 00 🔽 AM 🔽 *     |
| Event Status:                                       | ACTIVE              |
| Event Website:                                      |                     |
| Organization Name:                                  |                     |
| EVENT DESCRIPTION                                   |                     |
| Please provide a brief<br>description of the event: |                     |
|                                                     | *                   |
|                                                     | Create Event Cancel |
|                                                     |                     |

3. A confirmation will display on the bottom of the screen. If the event doesn't require approval it will be available to commuters for special event ridematching.

### 9.2.3 Event Matching

You may find matches for commuters just as you did in the ridematching section.

1. Click Find Event Matches.

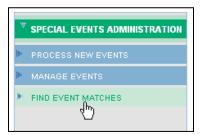

2. Enter commuter information and click Search Commuter.

| SPECIAL EVENTS ADMINISTRATION - SEARCH COMMUTER |                                            |  |  |  |  |  |
|-------------------------------------------------|--------------------------------------------|--|--|--|--|--|
|                                                 |                                            |  |  |  |  |  |
| SEARCH COMMUTER                                 |                                            |  |  |  |  |  |
| Commuter Id:                                    |                                            |  |  |  |  |  |
| User Name:                                      |                                            |  |  |  |  |  |
| First Name:                                     |                                            |  |  |  |  |  |
| Last Name:                                      |                                            |  |  |  |  |  |
| Email Address:                                  |                                            |  |  |  |  |  |
| Home Phone Number:                              |                                            |  |  |  |  |  |
| Zip Code:                                       |                                            |  |  |  |  |  |
|                                                 | All Fields can be used to search commuters |  |  |  |  |  |
|                                                 | Search Commuter Clear                      |  |  |  |  |  |

3. Select commuter from list if search returns more than one commuter. Click **Find Event Matches**.

| SEARCH COMMUTER            |                                                                                                    |                |
|----------------------------|----------------------------------------------------------------------------------------------------|----------------|
| Select Commuter from List: | Please select one<br>ALAA ELSAKHAWI - 106375<br>ALAA ELSAKHAWI - 380908<br>ALAIN DEVERGIE - 106482 |                |
| Commuter Id:               | 380908                                                                                             |                |
| User Name:                 | aelsakhaw334                                                                                       |                |
| First Name:                | ALAA                                                                                               |                |
| Last Name:                 | ELSAKHAWI                                                                                          |                |
| Email Address:             | ALR04032@YAH00.CO                                                                                  |                |
| Home Phone Number:         | 000000000                                                                                          |                |
| Zip Code:                  | 22311                                                                                              |                |
|                            | Find Event Matches                                                                                 | Back to Search |
|                            |                                                                                                    |                |

4. Select the event the commuter would like to find a ridematch by clicking in the radio button. Set the radius around start address and click **Find Matches**.

|              |                                                                                    | v select an event as a destination point. This event will be added t                           | o the    |          |
|--------------|------------------------------------------------------------------------------------|------------------------------------------------------------------------------------------------|----------|----------|
| DATE         | EVENT NAME                                                                         | EVENT LOCATION                                                                                 | VIEW     | SELEC1   |
| 08/03/2010   | THE LAST LECTURE                                                                   | American University<br>4400 Massachusetts Avenue NW WashingtonDC                               | Q        | 0        |
| 08/04/2010   | BLONDIE CONCERT                                                                    | State Theatre<br>220 N. Washington St Fall Church∨A                                            | 0        |          |
| STEP 2: SEL  | ECT STARTING ADDRESS                                                               |                                                                                                |          |          |
|              | er's address profile is shown below. E<br>profile. You may select any of the locat | By default, park and ride lots close to home and work addresses a<br>ions as a starting point. | are disp | layed in |
| ТҮРЕ         | ADDRESS NAME                                                                       | ADDRESS                                                                                        | VIEW     | SELECT   |
| HOME         |                                                                                    | 4901 SEMINARY RD ALEXANDRIA VA 22311                                                           | O        | ۲        |
| WORK         |                                                                                    | 7950 TYSONS CORNER CENTER MCLEAN VA 22102                                                      | 0        | 0        |
| PARK&RIDE    | WASHINGTON-LEE                                                                     | N. QUINCY ST. & N. 15TH ST. ARLINGTON VA                                                       | ٥        | 0        |
| PARK&RIDE    | EAST FALLS CHURCH METRO<br>STATION                                                 | I-66 & NORTH SYCAMORE ST ARLINGTON VA                                                          | O        | 0        |
| PARK&RIDE    | BALLSTON PUBLIC PARKING GARAGE                                                     | N. GLEBE ROAD. & RANDOLPH ST. ARLINGTON VA                                                     | O        | 0        |
| PARK&RIDE    | FOUR MILE RUN                                                                      | COLUMBIA PIKE & FOUR MILE RUN DR. ARLINGTON VA                                                 | 0        | 0        |
| PARK&RIDE    | HUNTINGTON METRO STATION                                                           | HUNTINGTON AVE & FERWICK DR FAIRFAX VA                                                         | O        | 0        |
|              |                                                                                    |                                                                                                |          |          |
| STEP 3: FIND |                                                                                    |                                                                                                |          |          |
|              | us Bround Ctart Iddraday                                                           | k on the "Find Matches" button to view the matches for the event.                              |          |          |
|              | Fin                                                                                | d Matches Clear                                                                                |          |          |

5. A map with possible matches appears. Refer to Ridematching section for more details on ridematching.

### **10. EMPLOYER ADMIN**

Employer Administration allows you to manage employers and their locations. It has the capability to merge employers in efforts to delete any duplicate employer information.

• Select Employer Admin from the menu bar to access the Employer Admin module. To manage Employers, select Manage Employer from the menu bar on the left side.

|                 |                     |           |                                              |                                                                                                    |                                                                                                    |                                                                                                    |                                                                                                    | HOME                                                                                                    | LOG OUT                                                                                                    | HELP                                                                                                    |                                                                                              |
|-----------------|---------------------|-----------|----------------------------------------------|----------------------------------------------------------------------------------------------------|----------------------------------------------------------------------------------------------------|----------------------------------------------------------------------------------------------------|----------------------------------------------------------------------------------------------------|----------------------------------------------------------------------------------------------------|----------------------------------------------------------------------------------------------------|----------------------------------------------------------------------------------------------------|----------------------------------------------------------------------------------------------|
|                 | COMMŮĬĚ             | R         | <b>ŎŇ</b> Ŵ                                  | <b>CTIONS</b>                                                                                                    |                                                                                                    | EMPADMHM                                                                                                    | 11                                                                                                    |                                                                                                    |                                                                                                    | come SYSTI<br>? Call 1-202                                                                                                    |                                                                                              |
|                 | SYSTEM ADMIN        | RIDESHARE | ADMIN                                        | COMMUTER ADMIN                                                                                                    | POOL ADMIN                                                                                                    | GRH ADMIN                                                                                                    | SPECIAL EVENTS                                                                                                    | EMPL (                                                                                                    | OYER ADMIN                                                                                                    | REPORTS                                                                                                    | ;                                                                                            |
| <sup>₩</sup> EN | IPLOYER ADMINISTR   | ATION     | EMPL                                         | OYER ADMINISTRATIC                                                                                                    | N                                                                                                    |                                                                                                    |                                                                                                    |                                                                                                    |                                                                                                    |                                                                                                    |                                                                                              |
|                 | ANAGE EMPLOYER      |           | Wel                                          | come to the Commute                                                                                                    | r Connections TDM S                                                                                                    | Software System                                                                                                    | Administrative Page                                                                                                    | s.                                                                                                    |                                                                                                    |                                                                                                    |                                                                                              |
|                 | APLOYER OUTREACH    | (ACT)     | The onl                                      | essing these pages or<br>ly permitted use of info<br>ctions TDM Software Sy                                                                                                    | mation provided by a                                                                                                    | ny persons applyi                                                                                                    | ng for ridematching th                                                                                                    | rough any                                                                                                    | lient site that u                                                                                                    | ses the Con                                                                                                    | nmuter                                                                                       |
| ► NE            | W REGISTRATIONS (5  | )         |                                              | rated in COG's Rules o                                                                                                    |                                                                                                    |                                                                                                    |                                                                                                    |                                                                                                    |                                                                                                    |                                                                                                    |                                                                                              |
| NE              | W SPECIAL EVENTS (I | 0)        |                                              | COG/TPB STAFF                                                                                                    | CLIENT MEMBERS                                                                                                    | (Please Click Her                                                                                                    | e)                                                                                                    |                                                                                                    |                                                                                                    |                                                                                                    |                                                                                              |
|                 |                     |           | 1.<br>2.<br>3.<br>4.<br>5.<br>6.<br>7.<br>8. | ATPB staff, in administ<br>Provide client member<br>master database for e<br>Notify software users i<br>Notify all software uses<br>website in not function<br>Staff the 1-800-745-RI<br>holidays. An answerin<br>Maintain the Commute<br>daily notifications of a<br>Forward calls and har<br>Enter into the ridemat<br>received by mail within<br>following applicant da<br>Each month, purge the<br>the purge, a letter will<br>commuter's record. A | rs the Commuter Cor<br>ach client member, e<br>n advance of any upc<br>rs when the server or<br>al.<br>DE and 202-783-PO(<br>g machine will be uss<br>pilications received to<br>d copy applications re<br>thing system request<br>1 d business day from<br>a entry, unless a mei<br>e database on the CO<br>se mailed or emailed | control STDM Sof<br>xcept when softwa<br>orning hardware o<br>master database<br>DL lines for a minin<br>ed to answer the te<br>te ridematching aj<br>c clients for their fo<br>rceived from the pu<br>s for ridematching<br>neceipt. Produce<br>mber requests tha<br>G server of applic:<br>to each commute | tware software for id<br>re or hardware maint<br>r software maintenar<br>in not accessible or o<br>mum of 71/2 hours pe<br>lephone after hours :<br>oplication, process ay<br>low up.<br>Jblic to the local clien<br>received by telephon<br>and mail or email ma<br>tho mailing take plac<br>ants whose expiratior | ematching<br>tenance is n<br>ice.<br>online appli<br>er day Mond<br>and during<br>oplications<br>t serving that<br>e at the tim<br>tch letters f<br>re.<br>n date has k<br>ate in the pu | eccessary.<br>cation on the Co<br>ay through Frid<br>staff breaks.<br>received on a d<br>e home jurisdici<br>e of the call, an<br>or each applica<br>rege month offer | ommuter Co<br>ay, excluding<br>aily basis, ar<br>ion of the ca<br>1 from applic<br>nt on the foll<br>t least 15 da<br>ring to updal | nnections<br>I COG<br>Ind provide<br>Iller.<br>:ations<br>owing day<br>iys prior to<br>e the |

# **10.1 Manage Employers:**

1. Click Manage Employer

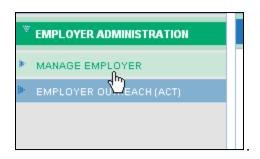

2. Search for employer by entering any of the following information; *Employer ID, Employer Name, Street, City, State, Zip, Location Status, or Jurisdiction.* Click **Search Employer.** 

Note: The less search information you enter will yield more results.

| EMPLOYER ADMINISTRATIC                             | N - SEARCH EMPLOYER                                                                     |
|----------------------------------------------------|-----------------------------------------------------------------------------------------|
|                                                    |                                                                                         |
| SEARCH EMPLOYER                                    |                                                                                         |
| You may manage employe<br>of the search parameters | rs and their locations by searching the employer database. Search the employer<br>elow. |
| Employer ID:                                       |                                                                                         |
| Employer Name:                                     |                                                                                         |
| Location Street:                                   |                                                                                         |
| Location City:                                     |                                                                                         |
| Location State:                                    | ✓                                                                                       |
| Location Zip:                                      |                                                                                         |
| Location Status:                                   | <b>~</b>                                                                                |
| Jurisdiction:                                      | ×                                                                                       |
|                                                    |                                                                                         |
|                                                    | Search Employer Add Employer Clear                                                      |

3. Select the employer by clicking in the radio button beside the desired employer, then click **Review Employer**.

**Note:** If the desired employer is not listed click *Return to Search* and broaden your search criterion.

If you are looking to *Merge Employers*, refer to section *Merge Employers*.

| :      | <ul> <li>To manage the employer information and locations, select the employer and click on the 'Review Employer' button.</li> <li>To clean up the employer, select the duplicate or incorrect employer and click on the 'Merge Employer' button.</li> <li>To delete any obsolete employers (with no employees associated), click on the 'x' button next to the employer.</li> </ul> |                        |           |                                                                   |  |  |  |  |
|--------|----------------------------------------------------------------------------------------------------|------------------------|-----------|-------------------------------------------------------------------|--|--|--|--|
| SELEC. | T EMPLO                                                                                                    | YER                    |           |                                                                   |  |  |  |  |
| select | Emp Id                                                                                                    | Employer Name          | Employees | Employer Locations                                                |  |  |  |  |
| °₹     | 520036                                                                                                    | BASE TECHNOLOGIES, INC | 12        | • BaseTech HQ<br>1749 OLD MEADOW ROAD, STE 500<br>MCLEAN VA 22102 |  |  |  |  |
|        |                                                                                                    | Review Employer        | Merge     | Employer Back to Search                                           |  |  |  |  |

4. Once you have selected the employer a screen will open and you may *update employer name, add a new location, merge location, review location, or go back to Search feature.* 

| EMPLOYE | R ADMINISTRATI | ON - REVIEW EMPLOYER                                        |                           |   |               |           |
|---------|----------------|-------------------------------------------------------------|---------------------------|---|---------------|-----------|
| EMPLOY  |                | DN                                                          |                           |   |               |           |
| Employe | er ld:         | 540441                                                      |                           |   |               |           |
| Employe | er Name:       | MWCOG                                                       |                           | * |               |           |
|         |                | Created on 08/18/2006 and L                                 | ast Updated on 08/18/2006 |   |               |           |
|         |                | Update Name                                                 | Back to Search            |   |               |           |
| EMPLOY  | ER LOCATIONS   |                                                             |                           |   |               |           |
| Select  | Location Id    | Locati                                                      | on Address                |   | Status        | Employees |
| 0       | 16344537       | 777 N CAPITOL ST NE, STE 300<br>WASHINGTON DC 20002         |                           |   | А             | 12        |
| 0       | 6440016        | CPAS<br>777 NORTH CAPITOL ST NE, 300<br>WASHINGTON DC 20002 |                           |   | A             | 24        |
|         |                | Add New Location                                            | Merge Location            | P | teview Locati | ion       |

#### • To update the name:

Change the employer name and click Update Name.

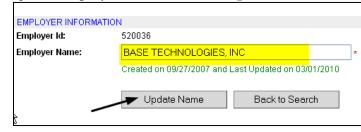

#### • To Add a new location:

Click Add New Location , enter new location and click *Save Location*. **Note:** This location will be associated with the location you just located. In this example if you add a new location it will be associated to Base Technologies, Inc Employer ID 520036

| EMPLOYER INFORMATION  |                        |                  |
|-----------------------|------------------------|------------------|
| Employer Id:          | 520036                 |                  |
| Employer Name:        | BASE TECHNOLOGIES, INC |                  |
|                       |                        |                  |
| NEW LOCATION INFORMAT | ION                    |                  |
| Location Name:        |                        |                  |
| Location Street:      |                        | *                |
| Location Suite:       |                        |                  |
| Location City:        |                        | *                |
| Location State:       | ~                      | *                |
| Location Zip:         | *                      |                  |
| Location Status:      | ACTIVE 💌               |                  |
| Jurisdiction:         |                        | *                |
|                       |                        |                  |
| * Required Fields     | Save Location          | Back to Employer |

- To *Merge a Location*:
  - 1. Select the location you would like to merge and click **Merge Location.** This will be the "incorrect or bad" location you would like to remove.

**Note:** Merge Location is an option when there is multiple location ID's for a single employer.

If there are no employees associated with an employer, a red X will appear in the Delete column. If the employer location is incorrect and needs to be removed, click the red X and it will be deleted.

| EMPLOYER         | RADMINISTRATIC | DN - REVIEW EMPLOYER                                                                            |          |          |        |
|------------------|----------------|-------------------------------------------------------------------------------------------------|----------|----------|--------|
| EMPLOY           | ER INFORMATIO  | N                                                                                               |          |          |        |
| Employe          | r ld:          | 1530154                                                                                         |          |          |        |
| Employe          | r Name:        | BASETECH *                                                                                      |          |          |        |
|                  |                | Created on 11/18/2010 and Last Updated on 11/18/2010                                            |          |          |        |
|                  |                | Update Name Back to Search                                                                      |          |          |        |
| EMPLOY<br>Select | ER LOCATIONS   | Location Address Sta                                                                            | atus Ei  | mployees | Delete |
|                  | 16437460       | In this example we want to remove this loc           1747 OLD MEADOWR           MCLEAN VA 22101 | cation   | 2        | Delete |
| 0                |                | TEST2 nu<br>1748 OLD MEADOW RD,<br>MCLEAN VA 22101                                              |          |          | *      |
| 0                |                | TEST<br>1749 OLD MEADOW RD, 500<br>MCLEAN VA 22101                                              | lete     | 1        |        |
|                  |                | Add New Location Merge Location Review                                                          | Location |          |        |

2. After selecting the incorrect employer you would like to merge, a popup displays stating "The selected duplicate or incorrect location and its associated employees will be merged with the correct location selected in the next step". Click **OK**.

| EMPLOYER           | RADMINISTRATI | ON - REVIEW EMPLOY                                       | ER   |                                                                                                    |            |       |  |
|--------------------|---------------|----------------------------------------------------------|------|----------------------------------------------------------------------------------------------------|------------|-------|--|
| Employe<br>Employe |               | 1530154<br>BASETECH<br>Created on 11/18/21<br>Update Nam | 2    | S Internet Explorer<br>WARNING!<br>Selected duplicate or incorrect<br>will be merged with the correc<br>Click on 'OK' to continue.<br>Click on 'Cancel' to go back. |            |       |  |
| 0                  | 16437458      | TEST<br>1749 OLD MEADOW RD<br>MCLEAN VA 22101            |      | <mark>ц<sub>у</sub>ок</mark> (                                                                                                    | Cancel     |       |  |
| ۲                  | 16437460      | TEST3<br>1747 OLD MEADOW RD,<br>MCLEAN VA 22101          |      |                                                                                                    | null       | 2     |  |
|                    |               | Add New Locat                                            | tion | Merge Location                                                                                                    | Review Loc | ation |  |

3. The merge employer page displays asking you to select the correct location you would like to merge the employer you selected in step 2.

Select the correct location and click **Commit Merge Location**. The system will ask you Are you sure you want to merge, click **OK**.

| EMPLOYE | R ADMINISTRATI | ON - MERGE EMPLOYER                      |        |           |
|---------|----------------|------------------------------------------|--------|-----------|
|         |                |                                          |        |           |
| EMPLOY  | ER INFORMATIO  | DN                                       |        |           |
| Employe | er ld:         | 1530154                                  |        |           |
| Employe | er Name:       | BASETECH                                 |        |           |
| DUPLIC. | ATE OR INCORF  | RECT LOCATION SELECTED:                  |        |           |
|         | Location Id    | Location Address                         | Status | Employees |
|         | 16437460       | TEST3 1747 OLD MEADOW RD MCLEAN VA 22101 |        | 2         |
| SELECT  | CORRECTLOC     | ATION                                    |        |           |
| Select  | Location Id    | Location Address                         | Status | Employees |
| 0       | 16437458       | TEST 1749 OLD MEADOW RD MCLEAN VA 22101  |        | 1         |
| े       | 16437459       | TEST2 1748 OLD MEADOW RD MCLEAN VA 22101 |        | 0         |
|         |                | Commit Merge Location Cancel             |        |           |

Page 45 of 52

4. The merger is complete and the review employer page displays showing the merge has taken place.

**Note:** You will notice the number of employees has increased because all the employees merge as well.

| EMPLOYE | R ADMINISTRAT  | ON - REVIEW EMPLOYER                               |                              |   |        |           |        |
|---------|----------------|----------------------------------------------------|------------------------------|---|--------|-----------|--------|
|         |                |                                                    |                              |   |        |           |        |
| EMPLOY  | (ER INFORMATI) | ON                                                 |                              |   |        |           |        |
| Employe | er ld:         | 1530154                                            |                              |   |        |           |        |
| Employe | er Name:       | BASETECH                                           |                              | * |        |           |        |
|         |                | Created on 11/18/2010 and                          | d Last Updated on 11/18/2010 |   |        |           |        |
|         |                | Update Name                                        | Back to Search               |   |        |           |        |
| EMPLOY  | ER LOCATIONS   |                                                    |                              |   |        |           |        |
| Select  | Location Id    | Loc                                                | ation Address                |   | Status | Employees | Delete |
| 0       | 16437458       | TEST<br>1749 OLD MEADOW RD, 500<br>MCLEAN VA 22101 |                              |   | null   | 3         |        |
|         |                | Add New Location                                   | Review Location              |   |        |           |        |

• To review a current location; locate the employer and its location using the search feature, select the location by clicking in the radio button of the desired location and click ReviewLocation. A screen will open allowing you to update and edit the employer information. Once you have completed your update click Update Location.

| EMPLOYER INFORMATION |                                  |
|----------------------|----------------------------------|
| Employer Id:         | 520036                           |
| Employer Name:       | BASE TECHNOLOGIES, INC           |
| LOCATION INFORMATION |                                  |
| Location Id:         | 6419628                          |
| Location Name:       | BaseTech HQ                      |
| Location Street:     | 1749 OLD MEADOW ROAD *           |
| Location Street 2:   | STE 500                          |
| Location Suite:      |                                  |
| Location City:       | MCLEAN *                         |
| Location State:      | VIRGINIA 💌 *                     |
| Location Zip:        | 22102 *                          |
| Location Status:     | ACTIVE 💉 *                       |
| Jurisdiction:        | FFX - Fairfax County             |
| * Required Fields    | Update Location Back to Employer |

# 10.1.1 Add Employer:

Employers can be added from the search screen.

1. Click Add Employer.

| SEARCH EMPLOYER                              |                                                                                                    |
|----------------------------------------------|----------------------------------------------------------------------------------------------------|
| You may manage emp<br>of the search paramete | loyers and their locations by searching the employer database. Search the employer by any or a combinatio<br>rs below. |
| Employer ID:                                 |                                                                                                    |
| Employer Name:                               |                                                                                                    |
| Location Street:                             |                                                                                                    |
| Location City:                               |                                                                                                    |
| Location State:                              | ×                                                                                                    |
| Location Zip:                                |                                                                                                    |
| Location Status:                             | ×                                                                                                    |
| Jurisdiction:                                | ×                                                                                                    |
|                                              | Search Employer Clear                                                                                                  |
|                                              |                                                                                                    |

2. Enter employer information in the Add New Employer page and click **Add Employer**.

| EMPLOYER ADMINISTRATION - | ADD NEW EMPLOYER         |     |
|---------------------------|--------------------------|-----|
|                           |                          |     |
| EMPLOYER INFORMATION      |                          |     |
| Employer Name:            | Test Base Tech           | *   |
| LOCATION INFORMATION      |                          |     |
| Location Name:            |                          | ]   |
| Location Street:          | Beverly Dr               | *   |
| Location Suite #:         |                          |     |
| Location City:            | Mclean                   | *   |
| Location State:           | VIRGINIA 💙 *             |     |
| Location Zip:             | 22101 *                  |     |
| Location Status:          | ACTIVE 🗸                 |     |
| Jurisdiction:             | ×                        |     |
|                           | Add Employer Back to Sea | rch |

## 10.1.2 Merge Employers:

The Merge Employer function allows you to clean incorrect employer data by merging them.

- 1. Search the employer that needs to be merged or "cleaned up".
- 2. A list of all criteria you searched for will display.

| :      | To manag<br>To clean ( | up the employer, select the duplic | ocations, sele<br>ate or incorre | ct the employer and click on the 'Review Employer' button.<br>ct employer and click on the 'Merge Employer' button.<br>ssociated), click on the X' button next to the employer. |        |
|--------|------------------------|------------------------------------|----------------------------------|----------------------------------------------------------------------------------------------------|--------|
| SELEC  | T EMPLO                | YER                                |                                  |                                                                                                    |        |
| select | Emp Id                 | Employer Name                      | Employees                        | Employer Locations                                                                                                    | Delete |
| 0      | 1530152                | BASETECH                           | 2                                | <ul> <li>1749 OLD MEADOW RD, 500</li> <li>MCLEAN VA 22101</li> <li>BASE TECHNOLOGIES</li> <li>1749 OLD MEADOW RD, 500</li> <li>MCLEAN VA 22101</li> </ul>                       |        |
| 0      | 1530154                | BASETECH                           | 3                                | • TEST<br>1749 OLD MEADOW RD, 500<br>MCLEAN VA 22101                                                                                                    |        |
|        |                        | Review Employer                    | Merge                            | Employer Back to Search                                                                                                    |        |

3. Select the employer you would like to merge by clicking in the radio button next to the employer. This is the employer that will be removed once you merge. Click **Merge Employer.** 

| :      | To clean | up the employer, select the duplic<br>any obsolete employers (with no | ate or incorrec | ct the employer and click on the 'Review Employer' button.<br>ct employer and click on the 'Merge Employer' button.<br>ssociated), click on the X button next to the employer. |       |
|--------|----------|-----------------------------------------------------------------------|-----------------|----------------------------------------------------------------------------------------------------|-------|
| select |          |                                                                       | Employees       | Employer Locations                                                                                                    | Delet |
| 0      | 1530152  | BASETECH                                                              | 2               | <ul> <li>1749 OLD MEADOW RD, 500</li> <li>MCLEAN VA 22101</li> <li>BASE TECHNOLOGIES</li> <li>1749 OLD MEADOW RD, 500</li> <li>MCLEAN VA 22101</li> </ul>                      |       |
| R      | 1530154  | BASETECH                                                              | 3               | • TEST<br>1749 OLD MEADOW RD, 500<br>MCLEAN VA 22101                                                                                                    |       |

Page 48 of 52

- 4. A warning message appears stating "Selected duplicate or incorrect employer, its locations and associated employees will be merged with the correct employer selected in the next step." Click **Ok.**
- 5. The search employer screen appears displaying the incorrect or duplicate employer you selected. Search for the employer you would like to merge with and click **Search Employer**.

| EMPLOYER ADMINISTRATION - MERGE EMP       | LOYER                                                                               |        |           |
|-------------------------------------------|-------------------------------------------------------------------------------------|--------|-----------|
|                                           |                                                                                     |        |           |
| DUPLICATE OR INCORRECT EMPLOYER           | SELECTED:                                                                           |        |           |
| Employer Name                             | Employer Locations                                                                  | Status | Employees |
| ID: <b>1530154</b><br>BASETECH            | <ul> <li>ID: 16437458 (TEST)</li> <li>1749 OLD MEADOW RD MCLEAN VA 22101</li> </ul> | A      | 3         |
| SEARCH CORRECT EMPLOYER                   |                                                                                     |        |           |
| Search the correct employer where the dup | licate or incorrect employer displayed above will be merged.                        |        |           |
| Employer ID:                              |                                                                                     |        |           |
| Employer Name:                            |                                                                                     |        |           |
| Location Street:                          |                                                                                     |        |           |
| Location City:                            |                                                                                     |        |           |
| Location State:                           | ×                                                                                   |        |           |
| Location Zip:                             |                                                                                     |        |           |
| Location Status:                          | ×                                                                                   |        |           |
| Jurisdiction:                             | ×                                                                                   |        |           |
|                                           | Search Employer Cancel                                                              |        |           |

6. The list of employers containing the criteria you searched will display.

|                 | CATE OR INCORRECT EMPLOY            | EN DELEOTED.                                                                                   |             |               |
|-----------------|-------------------------------------|------------------------------------------------------------------------------------------------|-------------|---------------|
|                 | Employer Name                       | Employer Locations                                                                             | Status      | Employees     |
|                 | ID: <b>1530154</b><br>BASETECH      | <ul> <li>ID: 16437458 (TEST)</li> <li>1749 OLD MEADOW RD MCLEAN VA 22101</li> </ul>            | А           | 3             |
|                 |                                     |                                                                                                |             |               |
| SELEC           | T CORRECT EMPLOYER                  |                                                                                                |             |               |
| SELEC<br>select | T CORRECT EMPLOYER<br>Employer Name | Employer Locations                                                                             | Status      | Employee      |
|                 |                                     | Employer Locations<br>• ID: 16437452 (BASE TECHNOLOGIES)<br>1749 OLD MEADOW RD MCLEAN VA 22101 | Status<br>A | Employee<br>0 |

Page 49 of 52

7. Select the employer by clicking in the radio button and click **Commit Merge Employer.** You will get a message asking if you want to complete the merger, click **OK.** 

| EMPLOY | ER ADMINISTRATION - MER | RGE EMPL | OYER                                                                   |                  |        |           |
|--------|-------------------------|----------|------------------------------------------------------------------------|------------------|--------|-----------|
| DUPL   | ICATE OR INCORRECT EM   | PLOYER S | BELECTED:                                                              |                  |        |           |
|        | Employer Name           |          | Em                                                                     | ployer Locations | Status | Employees |
|        | ID: 1530154<br>BASETECH |          | <ul> <li>ID: 16437458 (TEST)</li> <li>1749 OLD MEADOW RD MC</li> </ul> | LEAN VA 22101    | А      | 3         |
|        |                         |          |                                                                        |                  |        |           |
| SELEC  | CT CORRECT EMPLOYER     |          |                                                                        |                  |        |           |
| select | Employer Name           |          | Em                                                                     | ployer Locations | Status | Employees |
|        | ID: 1530152<br>BASETECH |          | • ID: 16437452 (BASE TECH<br>1749 OLD MEADOW RD MC                     | ,                | А      | 0         |
|        | $\backslash$            |          | • ID: 16437453<br>1749 OLD MEADOW RD MC                                | LEAN VA 22101    | А      | 2         |
|        | [                       | Comr     | nit Merge Employer                                                     | Cancel           |        |           |

8. You have merged employers. The Review Employer page displays with the employer information and other locations.

| EMPLOYE | R ADMINISTRATI | ON - REVIEW EMPLOYER                                            |                            |              |           |        |
|---------|----------------|-----------------------------------------------------------------|----------------------------|--------------|-----------|--------|
|         |                |                                                                 |                            |              |           |        |
| EMPLOY  | ER INFORMATIO  | NC                                                              |                            |              |           |        |
| Employe | r Id:          | 1530152                                                         |                            |              |           |        |
| Employe | r Name:        | BASETECH                                                        |                            | *            |           |        |
|         |                | Created on 11/18/2010 and                                       | Last Updated on 11/18/2010 |              |           |        |
|         |                | Update Name                                                     | Back to Search             |              |           |        |
| EMPLOY  | ER LOCATIONS   |                                                                 |                            |              |           |        |
| Select  | Location Id    | Locat                                                           | tion Address               | Status       | Employees | Delete |
| 0       | 16437458       | TEST<br>1749 OLD MEADOW RD, 500<br>MCLEAN VA 22101              |                            | null         | 3         |        |
| 0       | 16437453       | 1749 OLD MEADOW RD, 500<br>MCLEAN VA 22101                      |                            | null         | 2         |        |
| 0       | 16437452       | BASE TECHNOLOGIES<br>1749 OLD MEADOW RD, 500<br>MCLEAN VA 22101 |                            | null         | 0         | ×      |
|         |                | Add New Location                                                | Merge Location             | Review Locat | on        |        |

- If you would like to merge locations select the location you would like to merge by clicking in the radio button, then click **Merge Location**.
- If there are no employees associated to the employer you may delete the alternate location by clicking on the **red X**.

## 11. **REPORTS**

Reports are fun from the Reports module.

1. Select the desired report from the dropdown.

| DMINISTRATION REPORTS -        | REPORT QUERY                                                                                                    |  |  |
|--------------------------------|----------------------------------------------------------------------------------------------------|--|--|
| SELECT REPORT                  |                                                                                                    |  |  |
| REPORT NAME:                   | GRH ID Card Report                                                                                                    |  |  |
| REPORT DESCRIPTION:            | GRH registered and registered report for ID CARDS                                                                                                    |  |  |
| SET REPORT FILTERS             |                                                                                                    |  |  |
| to add multiple filters. For a | t the filter from the list, add a condition, enter the value and click on 'Add Filter' button. You may repeat thi<br>range, select 'Between' condition and enter two comma separated values. For multiple values, select 'In<br>delimitted values. For any other condition enter a value. If no filters are used, a default report is |  |  |
| FILTER NAME:                   |                                                                                                    |  |  |
| FILTER CONDITION:              | ×                                                                                                    |  |  |
| FILTER VALUE(S):               |                                                                                                    |  |  |
|                                | Add Parameter Clear                                                                                                    |  |  |
|                                | AND date_eligible= to_date("test", "mm/dd/yyyy")                                                                                                    |  |  |

2. Add the Parameters by entering the Filters and click Add Parameter.

| SET REPORT FILTERS                  |                                                                                                    |
|-------------------------------------|----------------------------------------------------------------------------------------------------|
| to add multiple filters. For a rang | filter from the list, add a condition, enter the value and click on 'Add Filter' button.<br>e, select 'Between' condition and enter two comma separated values. For multip<br>nitted values. For any other condition enter a value. If no filters are used, a defau |
| FILTER NAME:                        | ▼                                                                                                    |
| FILTER CONDITION:                   | <b>v</b>                                                                                                    |
| FILTER VALUE(S):                    |                                                                                                    |
|                                     | Add Parameter Clear                                                                                                    |
| 1                                   | AND date_eligible!= to_date("test", "mm/dd/yyy")                                                                                                    |
|                                     |                                                                                                    |

3. After adding all parameters click **Run Report.** 

Note: Some reports have the option to select data to display or select sort order.